# **Copyboard NF-20**

**SERVICE MANUAL**

**PLUS** 

# **CONTENTS**

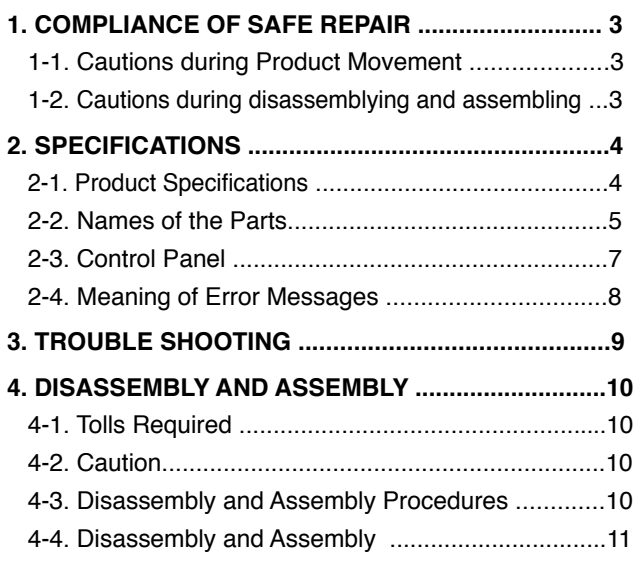

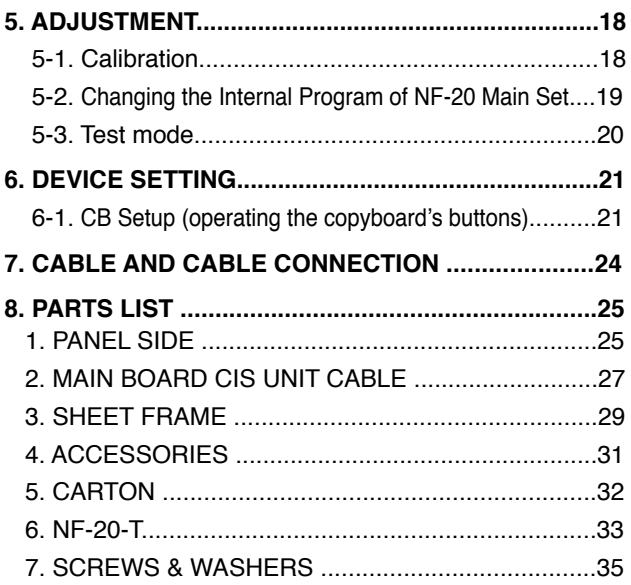

# **1. COMPLIANCE OF SAFE REPAIR**

Be sure to read this Service Manual before providing services. In the PLUS Copyboard, full consideration is taken to ensure the safety for a fire, electric shock, injury, harmful radiation, and substance. Therefore, observe the notice described in this Service Manual so that the safety is kept when providing services. Moreover, be sure to observe the notice described in the User's Manual.

Pay attention to the following during service inspection.

#### **1-1. Cautions during Product Movement**

• It is necessary to remove the products when making the service of products put on the wall. At that time, hold the product by two or more persons to prevent the product from dropping or a person from falling down.

#### **1-2. Cautions during disassembling and assembling**

- 1. When doing repairs, make sure that power plug is pulled out to insure safety.
- 2. Make sure that parts and screws and wiring, etc. are returned to their original positions. Tube, tape and other insulation materials have been used for safety reasons. The internal wiring has been designed to avoid direct contact with hot parts or parts under high voltage when using clamps or other tools.
- 3. The parts used in this device have special safety features such as flame-resistance and anti-voltage properties. When replacing parts, always use parts supplied from the factory.
- 4. After finishing operations make sure that all parts and wires have been returned to their original position and that there has been no deterioration of the area around the location that was worked on.
- 5. Be sure to use an earth band (wrist band) during repair and inspection.
- 6. Aluminum is used for this product as materials. During assembling and disassembling, be careful not to mistake the type of screws. Depending on the screw used, the screw hole is damaged and parts may be unable to be fixed properly.

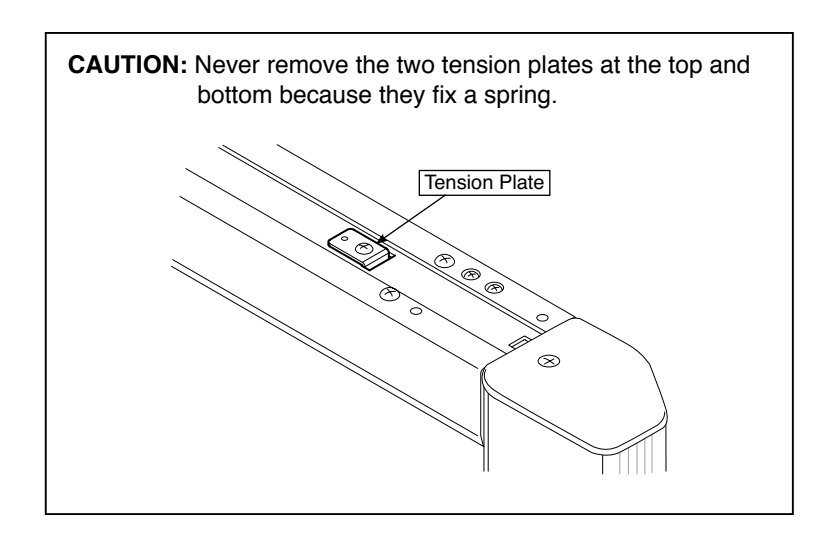

# **2.SPECIFICATIONS**

#### **2-1. Product Specifications**

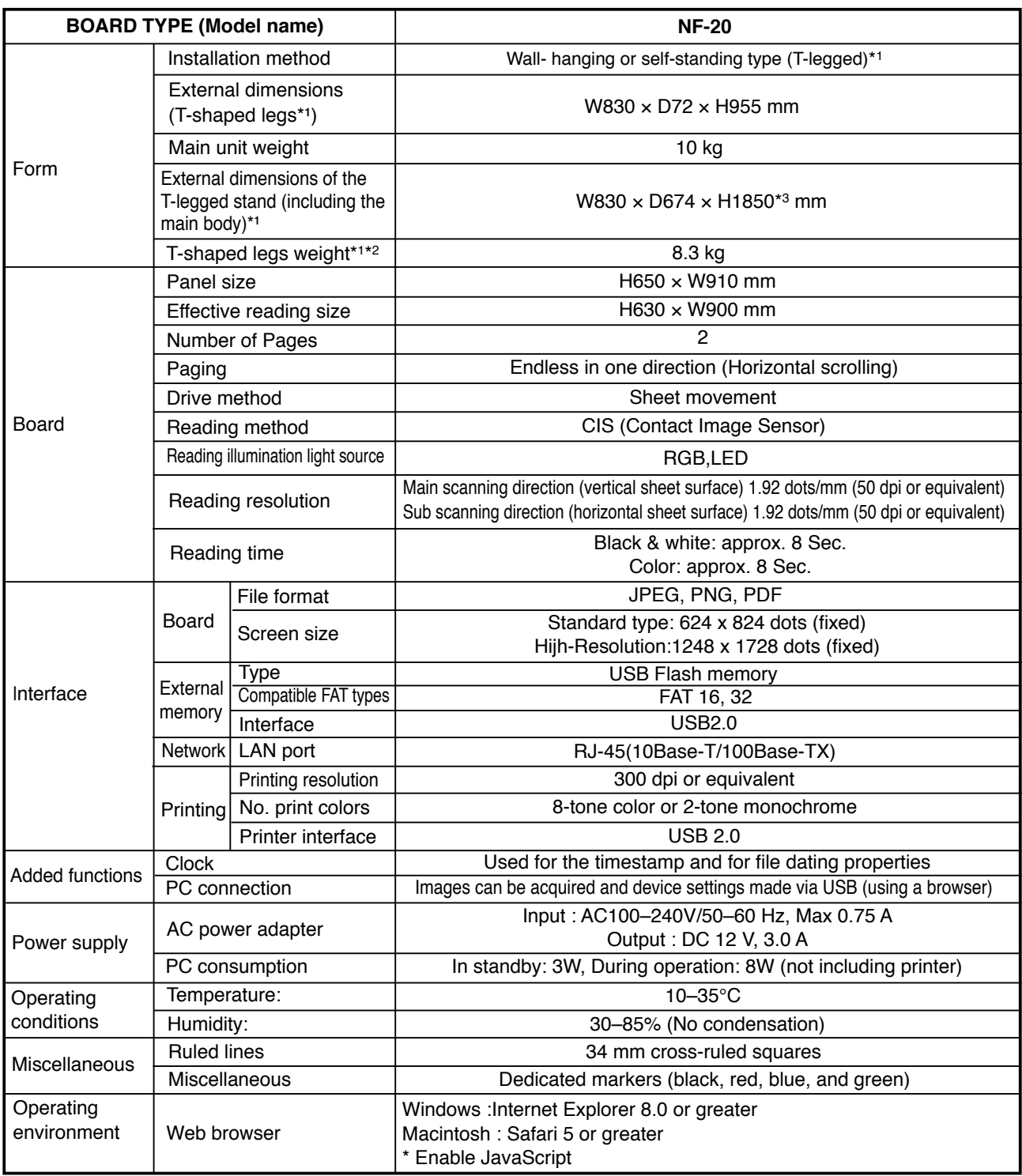

#### **Remarks**

\*1: T-legged (stand) is sold separately. The height of the stand can be adjusted in 2 steps - 1850 and 1650 mm. The inclination angle can be adjusted in three steps - 0, 7 and 10 degrees.

\*2: Printer tray is sold separately.

\*3: The maximum dimension is indicated for the height (H).

• Please note that for quality improvement purposes, specifications and design are subject to change without prior notice.

#### **2-2. Names of the Parts**

#### **Front**

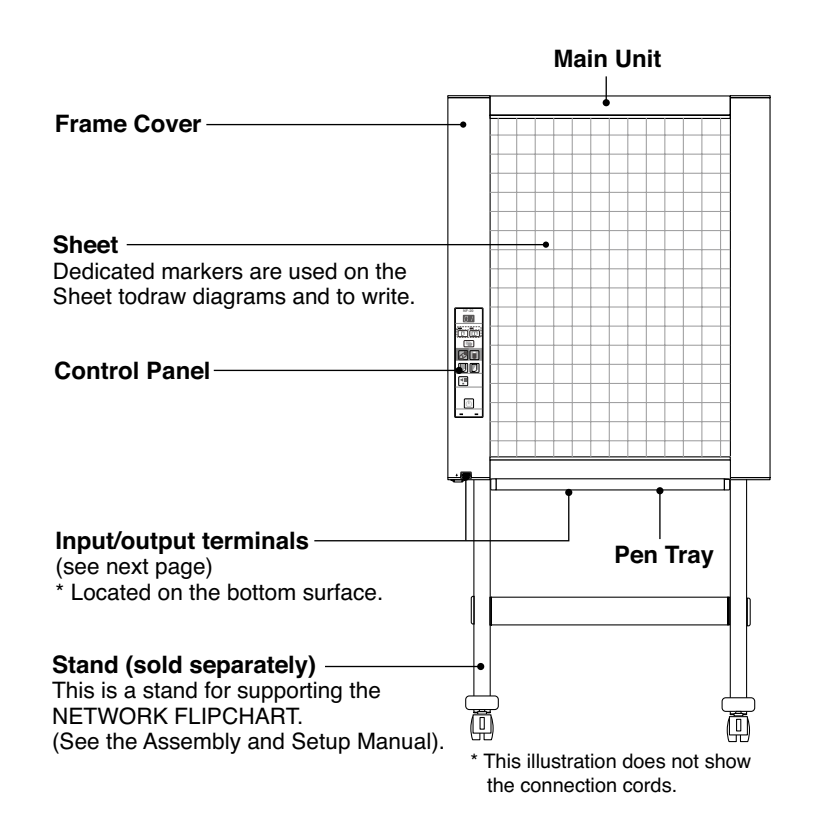

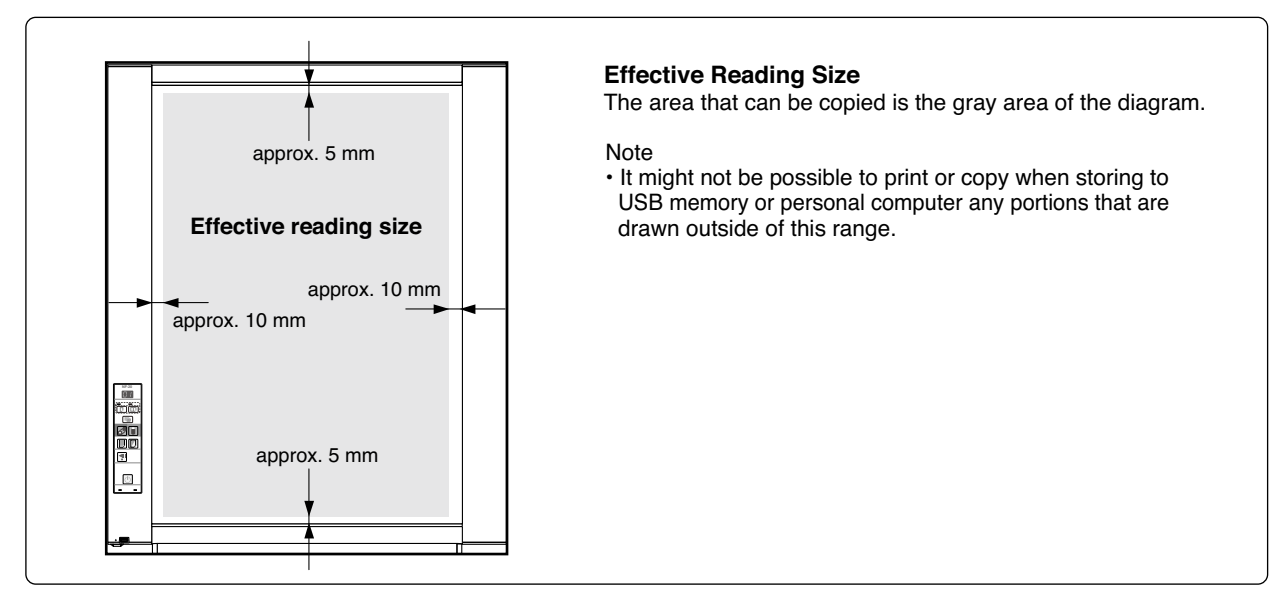

#### **SPECIFICATION**

#### **Input/output terminals**

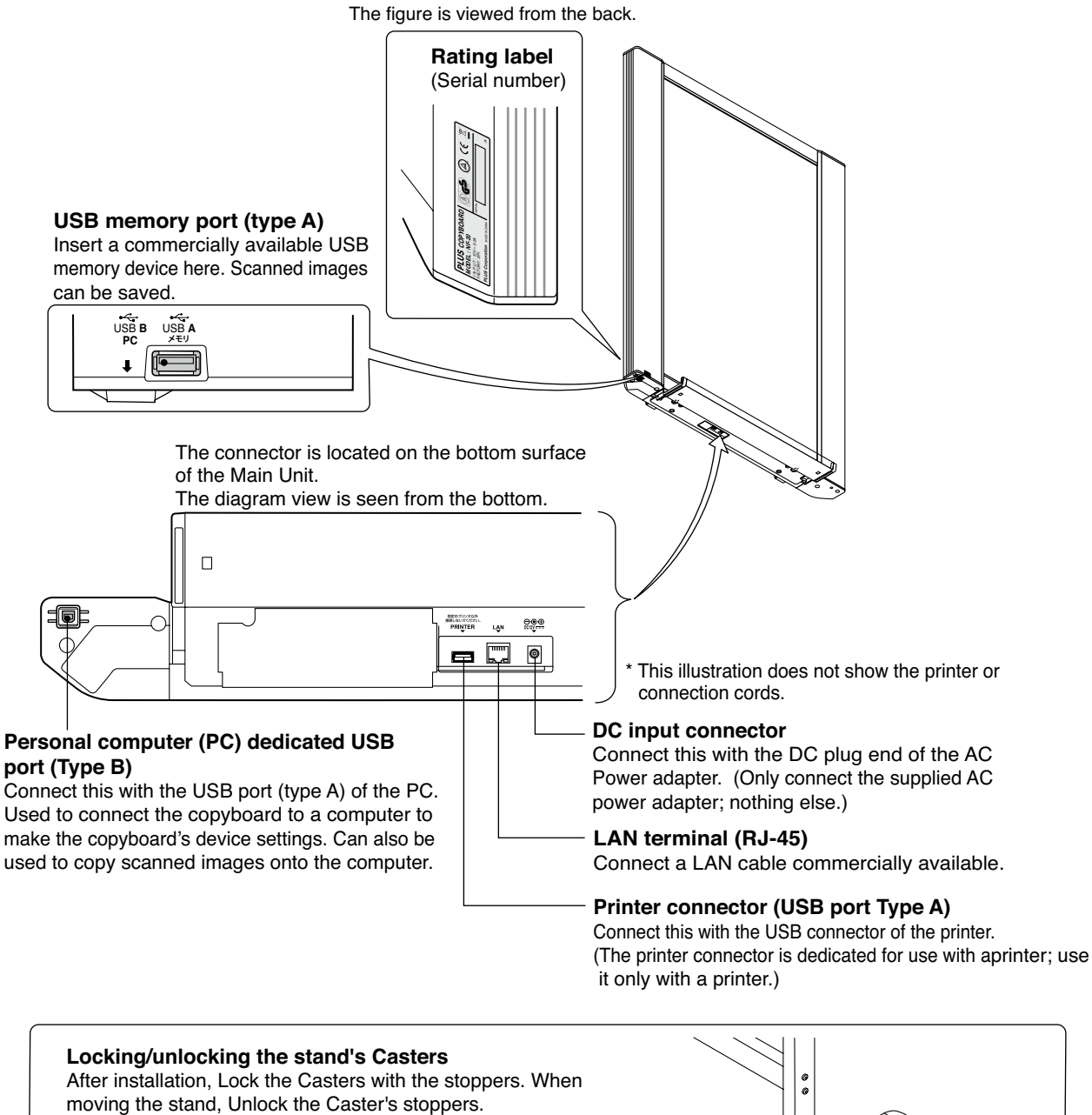

The stoppers are locked when the bottom is pressed. Press the top to Unlock them.

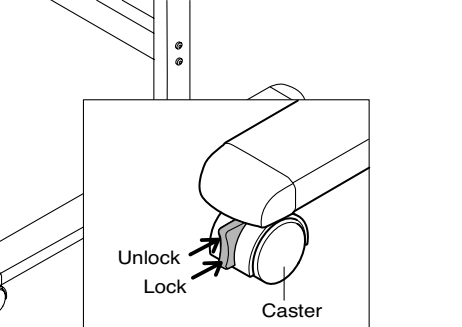

#### **SPECIFICATION**

#### **2-3. Control Panel**

When pressing a button, please press the center area (the square bulge). The button may not work if it is pressed on a corner.

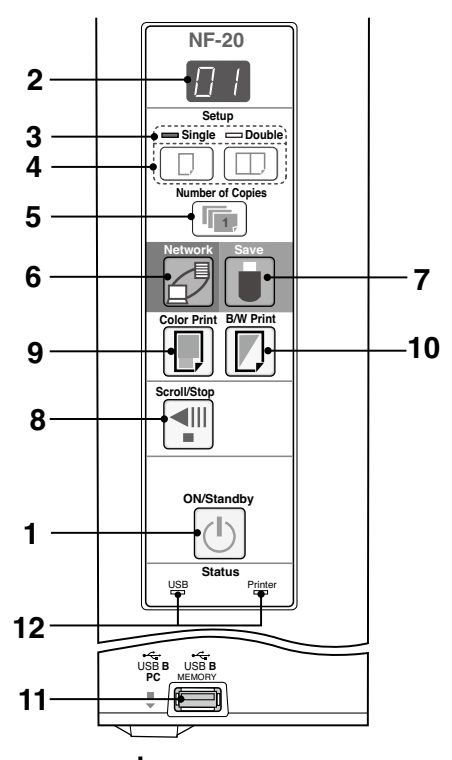

#### **1 ON/Standby (b) button**

 Turns the NETWORK FLIPCHART's power on and off (standby mode).

#### **2 Display window**

 The number of copies, operating status and error messages are displayed on the 7-segment LEDs.

#### **3 Single-sided / double-sided indicator**

 The single-sided / double-sided setting condition is indicat ed by the status of the lamps (orange in color).

 When the single-sided lamp is turned on: Single-sided sc anning (currently visible face)

 When the double-sided lamp is turned on: Doublesided scanning on the front and back

#### 4 Single-sided  $\Box$  / Double-sided  $\Box$  button

 This button sets up the scanning mode for either singlesided scanning (of the currently visible face) or simulta neous do ublesided scanning.

When the double-sided  $\Box$  button is pressed, double-sided scanning will be cancelled if other operating buttons are not pressed within the next minute and the device will then return to the single-sided scanning mode.

 When the power supply is switched off, the device goes into the single-sided scanning mode.

#### **5 Number of Copies ( )/Test print button**

 Press this button to set the number of copies to be printed (max. 10). The number of copies is displayed on the display window. \*  $\overset{\ast}{\ }$   $\mathbb{P}$  " is displayed during test printing.

#### **6** Network <sup>₿</sup> button

Move the sheet to scan one or both sides of the sheet and then store the scanned image in the storage location. The data is saved either on the NETWORK FLIPCHART or in a folder on the FTP server, as previously set.

#### **7 Save button (USB memory storage)**

 Move the sheet to scan one or both sides of the sheet and then store the scanned image in the USB memory stick. When connected to a computer by USB cable, the image is stored in the NETWORK FLIPCHART's internal memory.

#### **8 Scroll/Stop <a>[1]</a> button**

 Scrolls the sheet one screen portion left, then stops automati cally. A press of this button while scrolling will stop the scrolling.

#### **9 Color Print (** $\Box$ ) button

 Move the sheet to scan one or both sides of the sheet and then print out the number of sheets shown in the display window in color.

#### **10 B/W Print (** )button

Move the sheet to scan one or both sides of the sheet and then print out the number of sheets shown in the display window in monochrome.

#### **11 USB A Memory port (USB Type A)**

Connect a USB memory stick commercially available.

#### **12 Status**

 The connection status of the main body, USB memory, network or printer is indicated by the on / off status of the lamps. When the function is working normally, the status lamp will light

 up in green. When there is an error, the status lamp will light up in red (see table below).

Check according to the error display in the display window. See Page 8 for information on the errors and the error resolution methods.

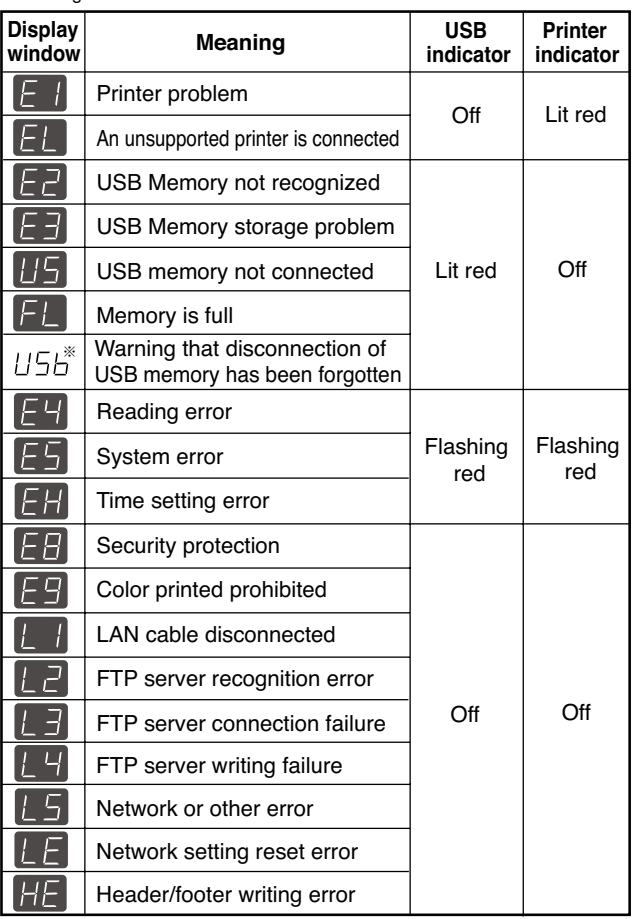

\* The letters "USB" scroll on the display.

# **SPECIFICATION**

#### **2-4. Meaninig of Error Messages**

If any of the following flashing indications appear in the display window of the control panel, please check the matters described below.

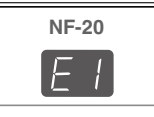

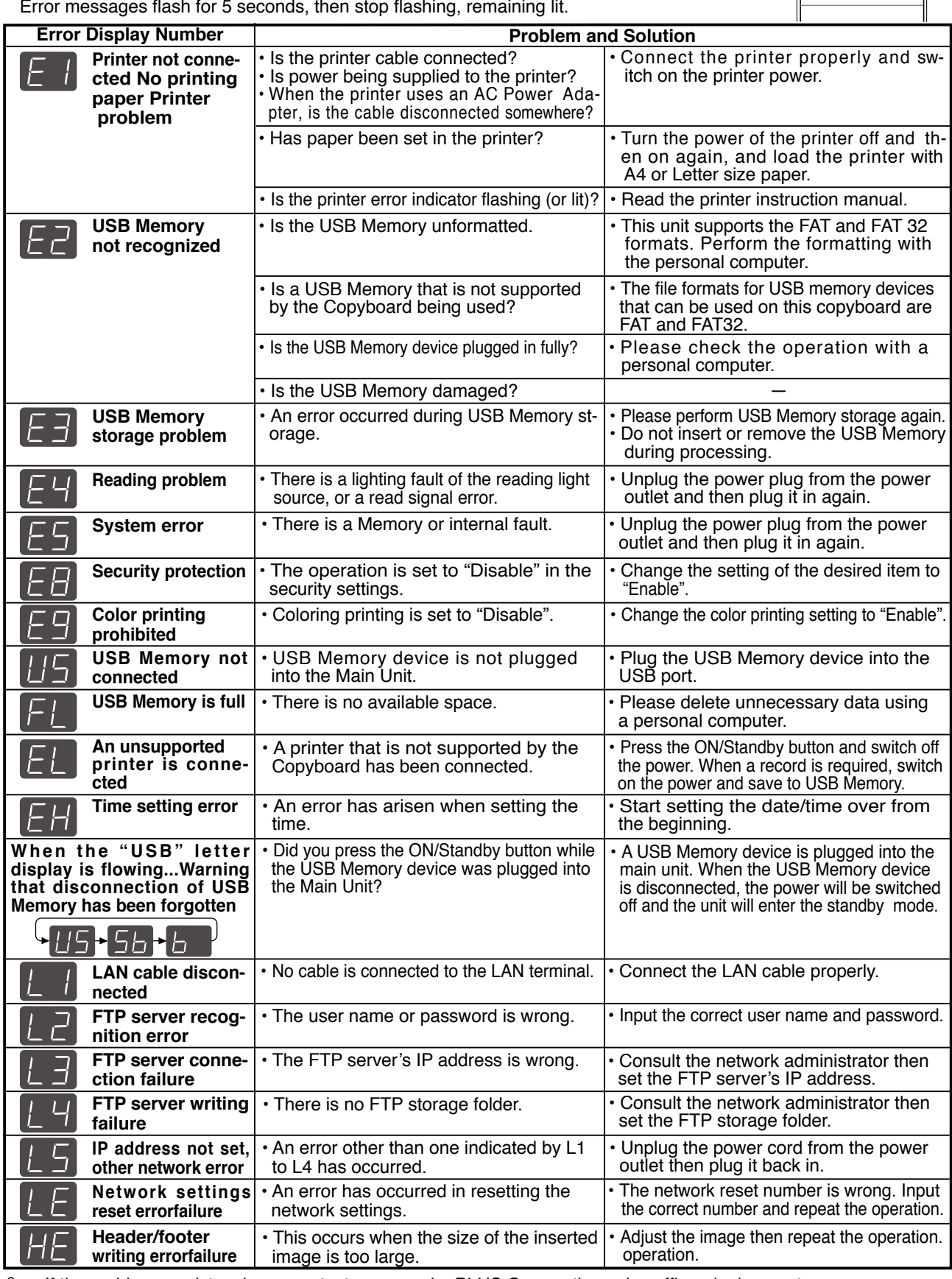

If the problem persists, please contact your nearby PLUS Corporation sales office, dealer, or store. 8

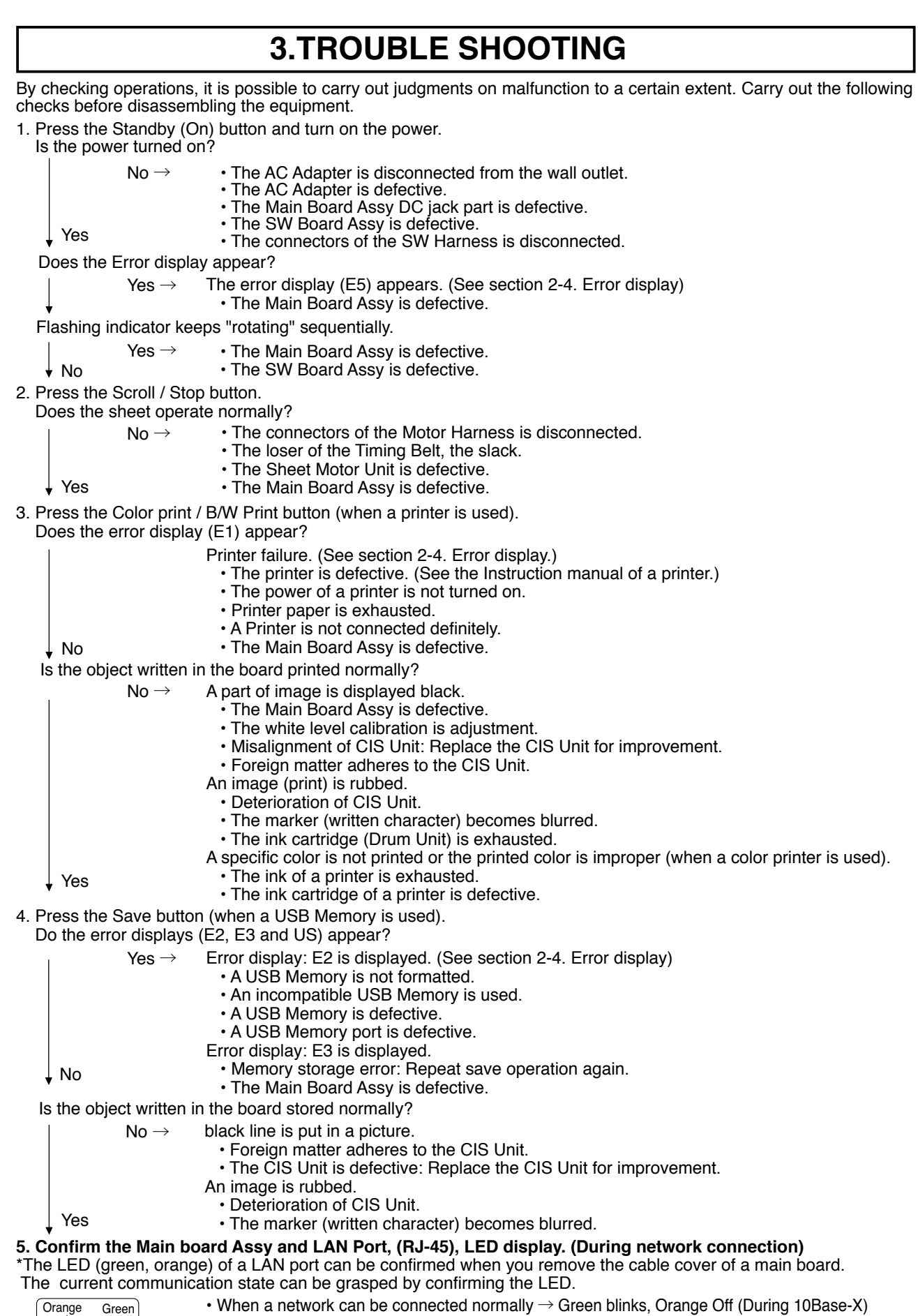

such as disconnection the LAN cable)

- When a network can be connected normally  $\rightarrow$  Green blinks, Orange Lit (During 10Base-X) • When a network cannot be connected → Green Off, Orange Off (During non-connection
- Normal operation

9

#### **4-1. Tools Required**

- Phillips screwdriver (+) No. 2
- Phillips screwdriver (–)

#### **4-2. Caution**

- See "1. Compliance of Safety Repair and Safety Inspection" before disassembling and assembling.
- Put on gloves so that you do not cut your hand at the sharp edge of a frame during disassembly and assembly.
- See "7. Wiring Diagram" and "8. Parts List" for the parts name or wiring.
- The point especially requiring attention when handling parts or performing disassembly and assembly contains a caution. Be sure to follow this caution.

#### **4-3. Disassembly and Assembly Procedures**

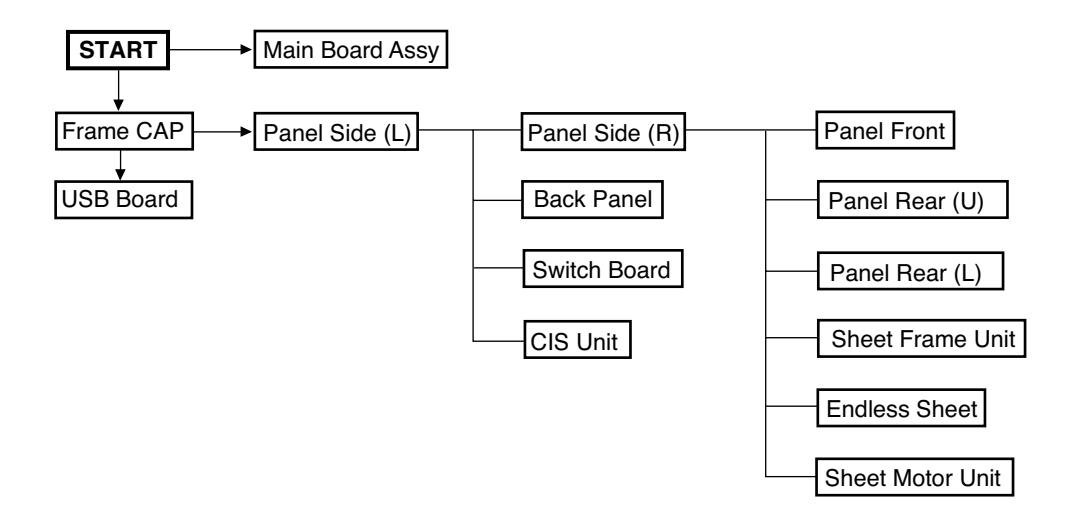

#### **4.4. Disassembly and Assembly**

This section describes one example of disassembly and assembly procedures. For the actual operation, disassemble and assemble the required parts with reference to "4-3. Disassembly and Assembly Procedures".

- \* Remove the main set from the stand and proceed with the Endless Sheet. (Perform the operation on a mat.)
- \* Remove the Pen Tray before performing the procedure below.

#### **1) Remove the Main Board Assy. (See Figs. 1 and 2.)**

- 1.Remove the"S-1" screw shown in the figure 1 and then remove the Cable Cover.
- 2.Remove the"S-3" screws shown in the figure 2 and then remove the Main Board Shield.

#### **Note: If a screw is tightened too tightly, a screw hole may be broken.**

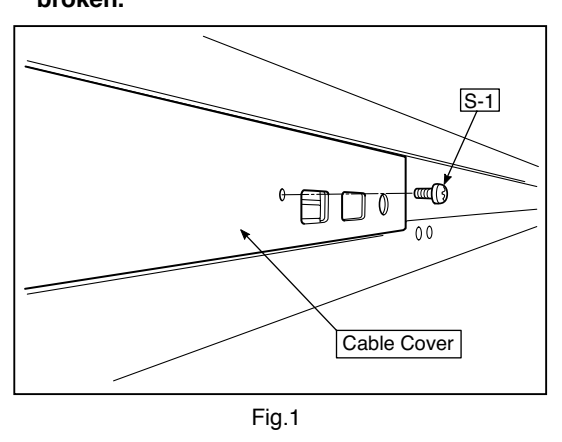

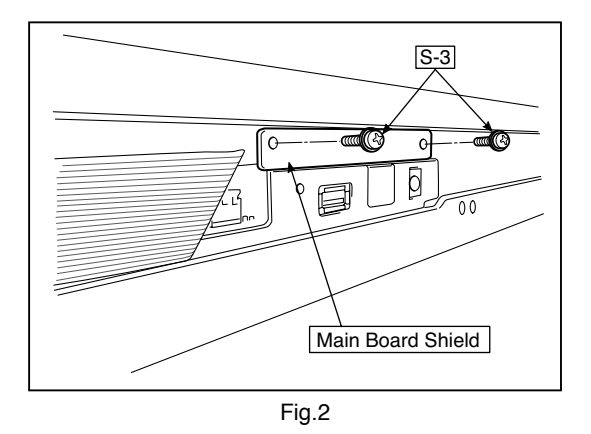

- 3.Disconnect the connector (CN1,2,3,6) connected to the Main Board Assy shown in the figure 3.(See Figs. 3 and 4,5.) 4.Remove the"S-1" screws shown in the figure 4 and then
- remove the Main Board Assy from the Main Board Shield.
- 5.When replacing the Main Board Assy shown in the figure 5, insert the Main Board Assy from the oblique direction so that the parts mounted at the rear of the Main Board Assy are not damaged.

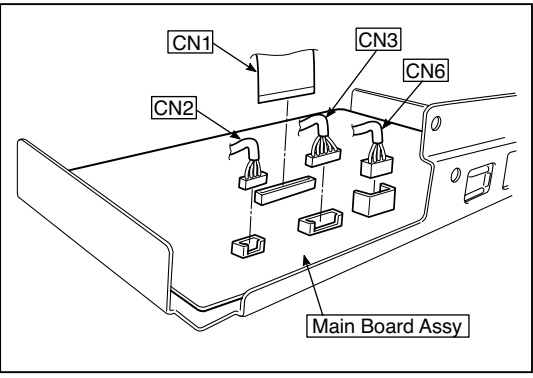

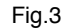

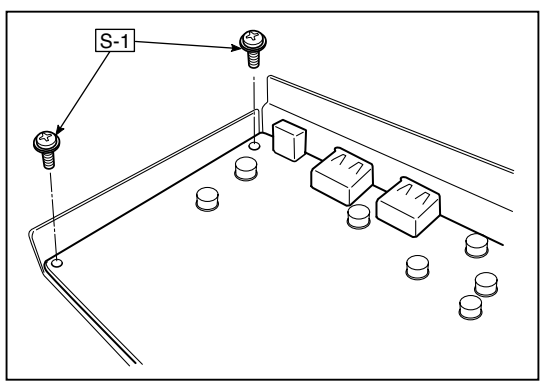

Fig.4

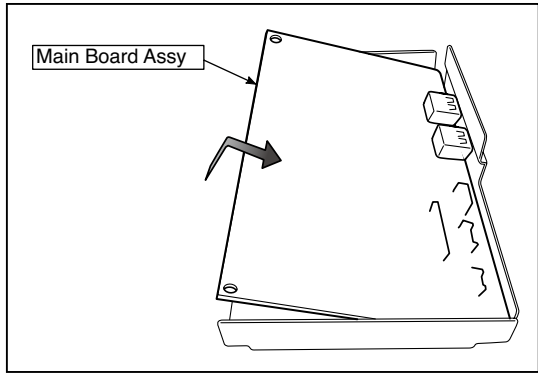

Fig.5

#### **2) Remove the Frame Cap PC. (See Fig. 6.)**

- 1.Remove the "S-2" screws shown in the figure 6 and then remove the Frame Cap PC.
- 2.Disconnect the connector connected to the USB Board shown in the figure 7.
- 3.Remove the "S-3" screws shown in the figure 8 and then remove the USB Board.
- **Note:**Fix an insulating sheet to the screws when installing the USB Board Cover.

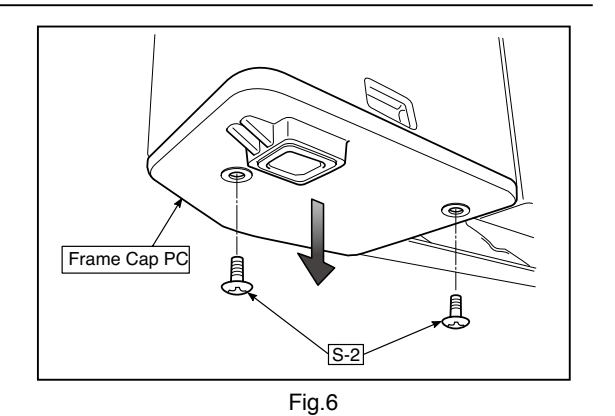

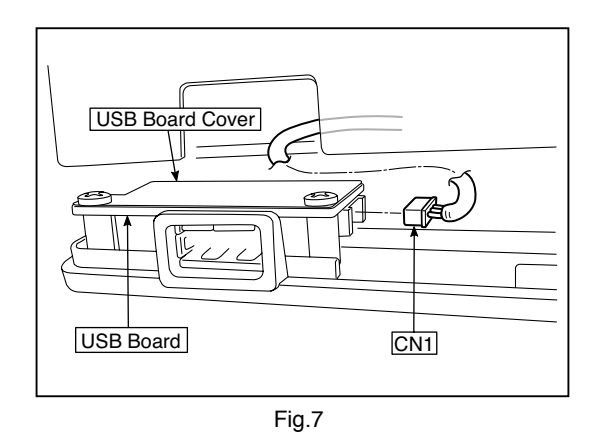

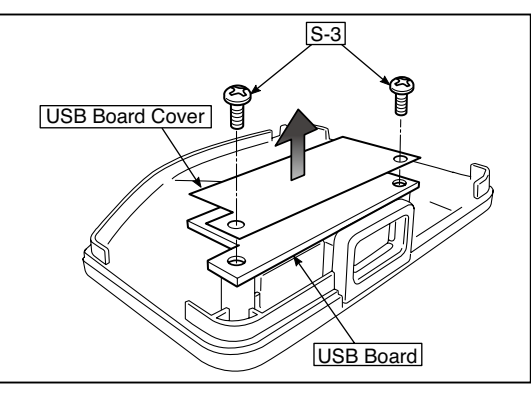

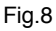

#### **3) Remove the Frame Cap. (See Fig. 9.)**

 1.Remove the "S-2" screws shown in the figure 9 and then remove the Frame Cap.

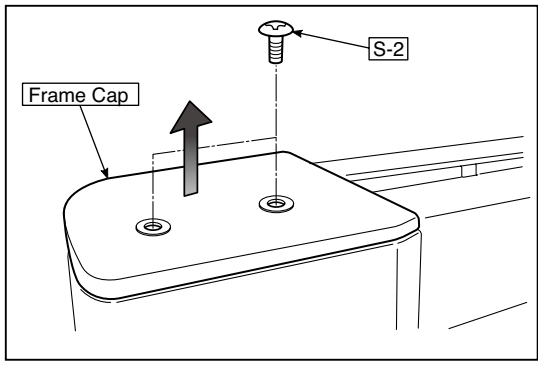

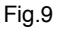

#### **4) Remove the Panel side L. (See Fig. 10)**

 1.Remove the "S-4" screws shown in the figure10. Disconnect the connector connected to the Switch Board and then remove the Panel Side L.

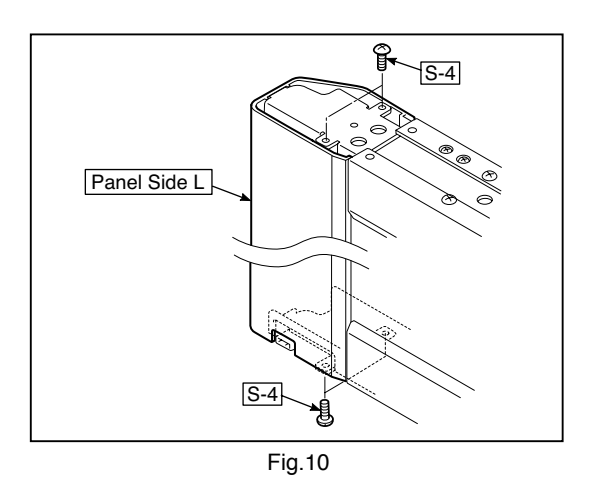

#### **5) Remove the Panel Side R. (See Fig. 11)**

 1 Remove the "S-4" screws shown in the figure 11 and then remove the Panel Side R.

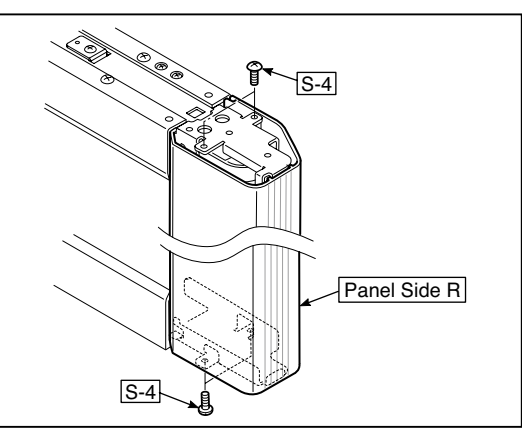

Fig.11

#### **6) Remove the Back Panel. (See Fig. 12)**

1.Slide the Back Panel and remove it shown in the figure 12.

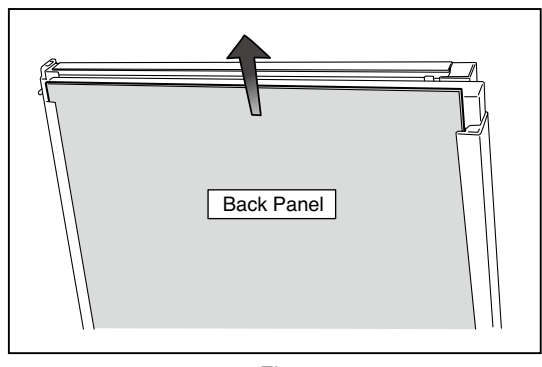

Fig.12

### **7) Remove the SW Board. (See Fig. 13.14)**

- 1.Remove the SW Panel shown in the figure13.
- 2.Remove the Connector
- 3.Slide the white protrusion (resin) at the rear of a SW Panel from the top of the SW Panel surface to the bottom while pushing it with fingers.

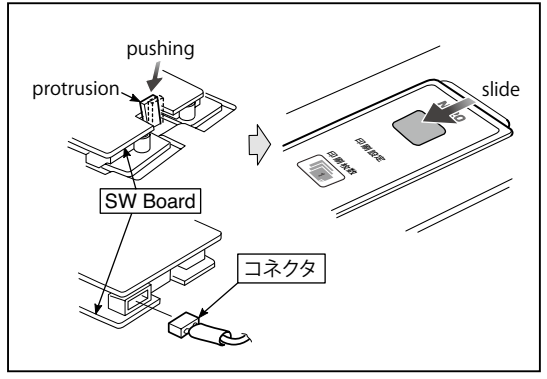

Fig.13

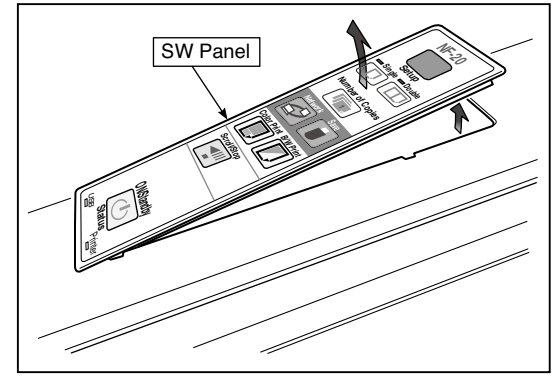

Fig.14

15 and then remove the SW Board.

**Note:** Pay attention to the wire drawing of the SW Cable 2.Slide the protrusion in the direction indicated by the arrow. during assembling.

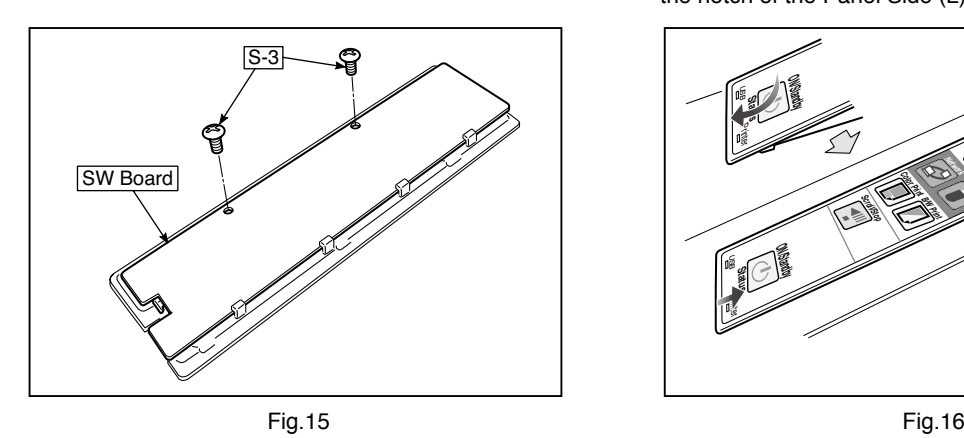

- 4.Remove the "S-3" screws shown in the figure 1.Put the protrusion from the bottom of the SW Panel when returning the SW Panel to the former position.
	- 3.Confirm that the hook of the SW Panel is completely put in the notch of the Panel Side (L).

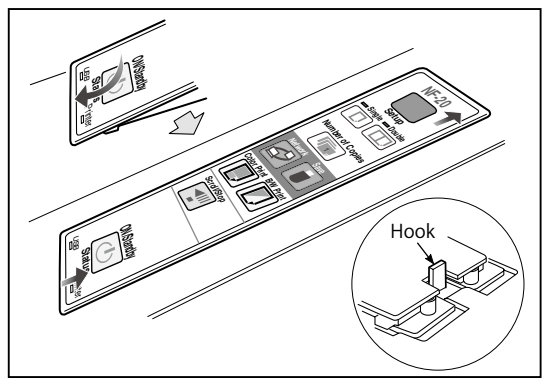

#### **8) Remove the CIS Unit. (See Fig. 17.18)**

1.Disconnect the CIS Cable (FFC), shown in the figure 17, from a connector.

- 2.Remove the "S-2" screws shown in the figures18 and 19 and then remove the CIS Unit.
- \* At that time, operate while holding it with hands so that the CIS Unit does not fall.
- Pay attention to the top and bottom when installing the CIS Unit.
- \* The CIS Unit with a CIS Support (see Fig. 20) is located in the upper position.
- \* When a CIS Unit is replaced, be sure to perform White level calibration.

See page 19 3.White level calibration

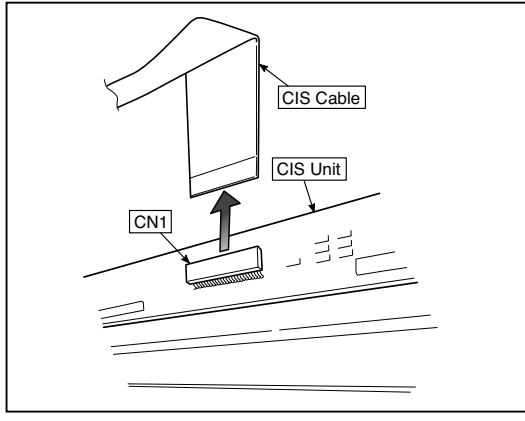

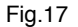

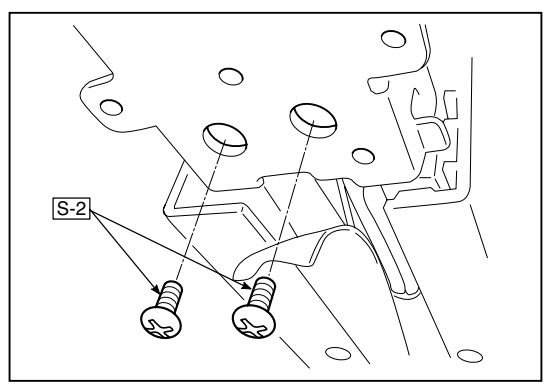

$$
Fig. 19
$$

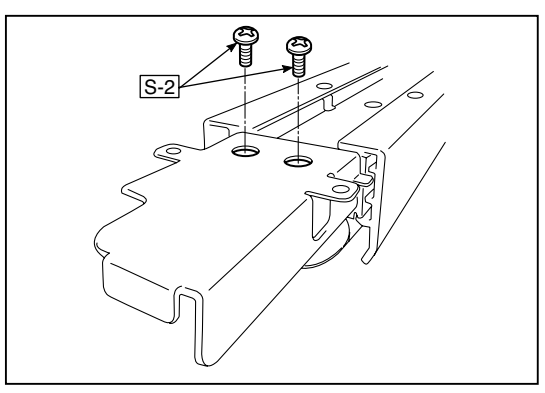

Fig.18

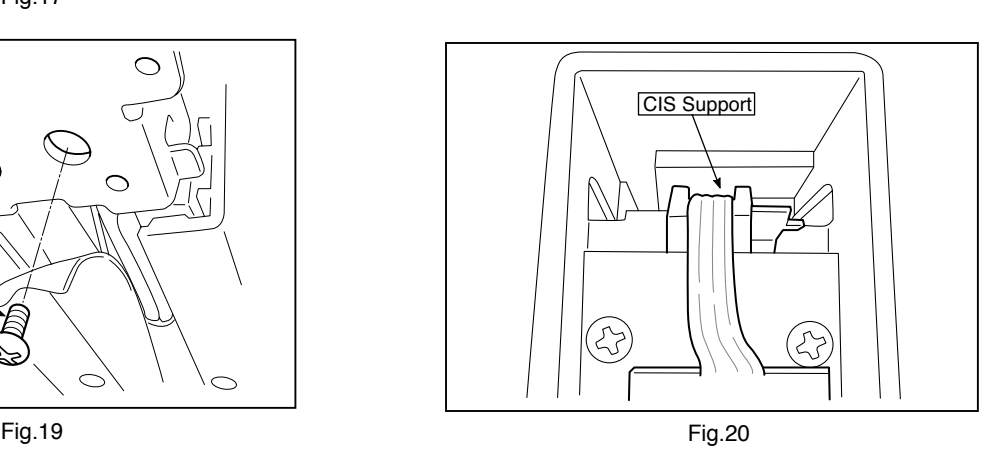

- **9) Remove the Panel Front Upper and Panel Rear Upper. (See Fig. 21)**
	- 1.Remove the "S-4" screws shown in the figure 21 and then remove the Panel Front Upper and Panel Rear Upper).

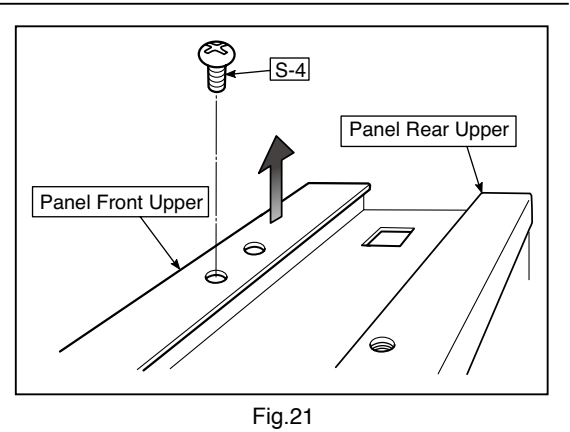

- **10) Remove the Panel Front Lower and Panel Rear Lower (See Fig. 22)**
	- 1.Remove the "S-4" screw shown in the figure 22 and then remove the Panel Front Lower and Panel Rear Lower.

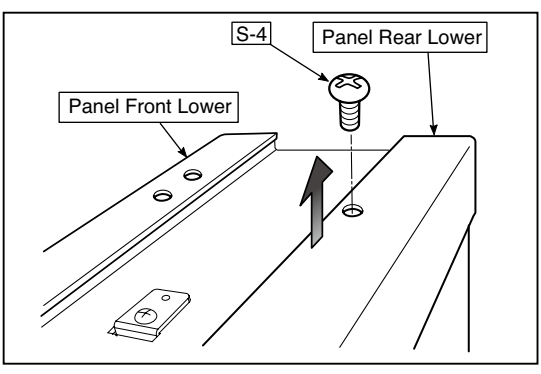

Fig.22

#### **11) Replace the Endless sheet.**

- 1.Remove the "S-2" screws shown in the figure 23.
- 2.Remove the Panel Plate shown in the figure 24.
- 3.Remove the stopper "S-4" screws in the (two upper and lower) Tension Roller Bases shown in the figure 25.
- 

 4.Push the Tension Roller Base block shown in the figure 26 into the inside and fix the Tension Roller Bases. **Notes:**

- Be careful not to damage or fold it when handing the Endless Sheet.
- Replace it by two persons during replacement of the Endless Sheet.

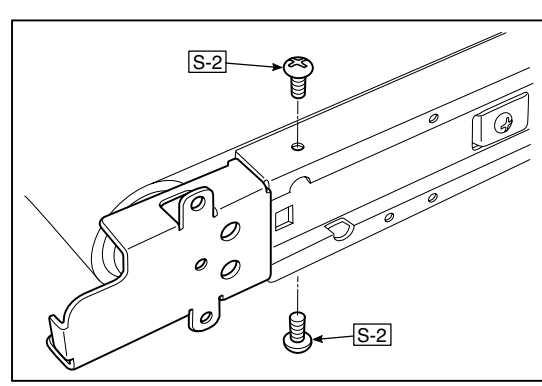

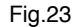

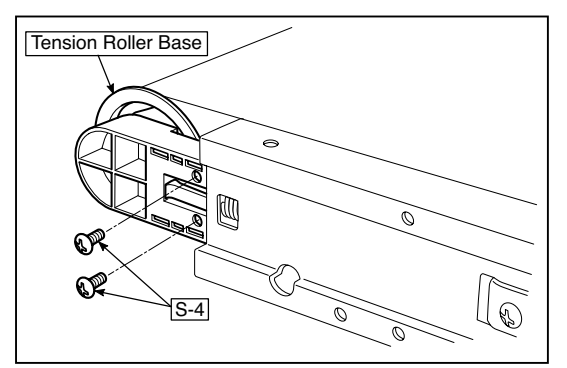

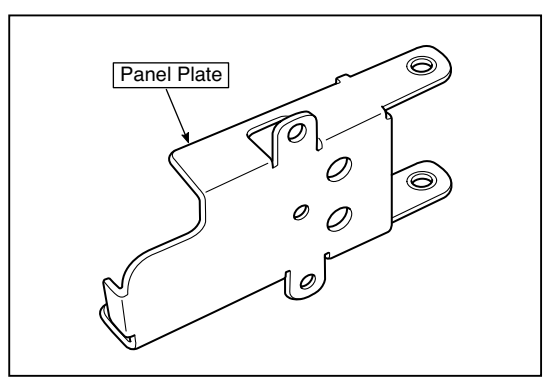

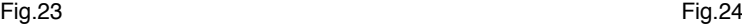

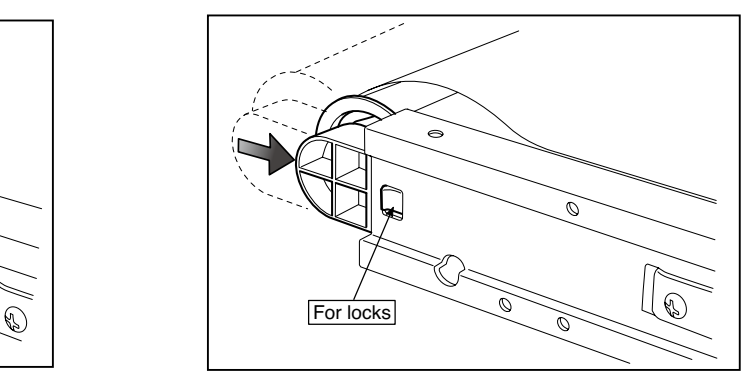

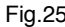

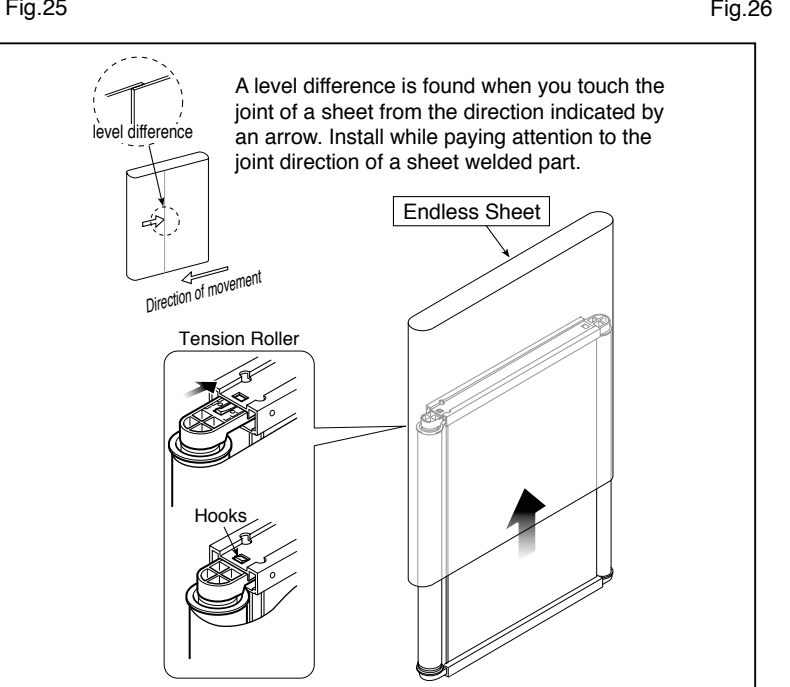

#### **12) Replace the Sheet Motor Unit. (See Fig. 27)**

1. Remove the "S-4" screws shown in the figure 27.

2. Disconnect the connector of the Sheet Motor Unit.

**Note:** Be careful not to interfere with the Sheet Guide Bar

when installing the Sheet Motor Unit.

\*Doing so causes vibration or strange noise to occur.

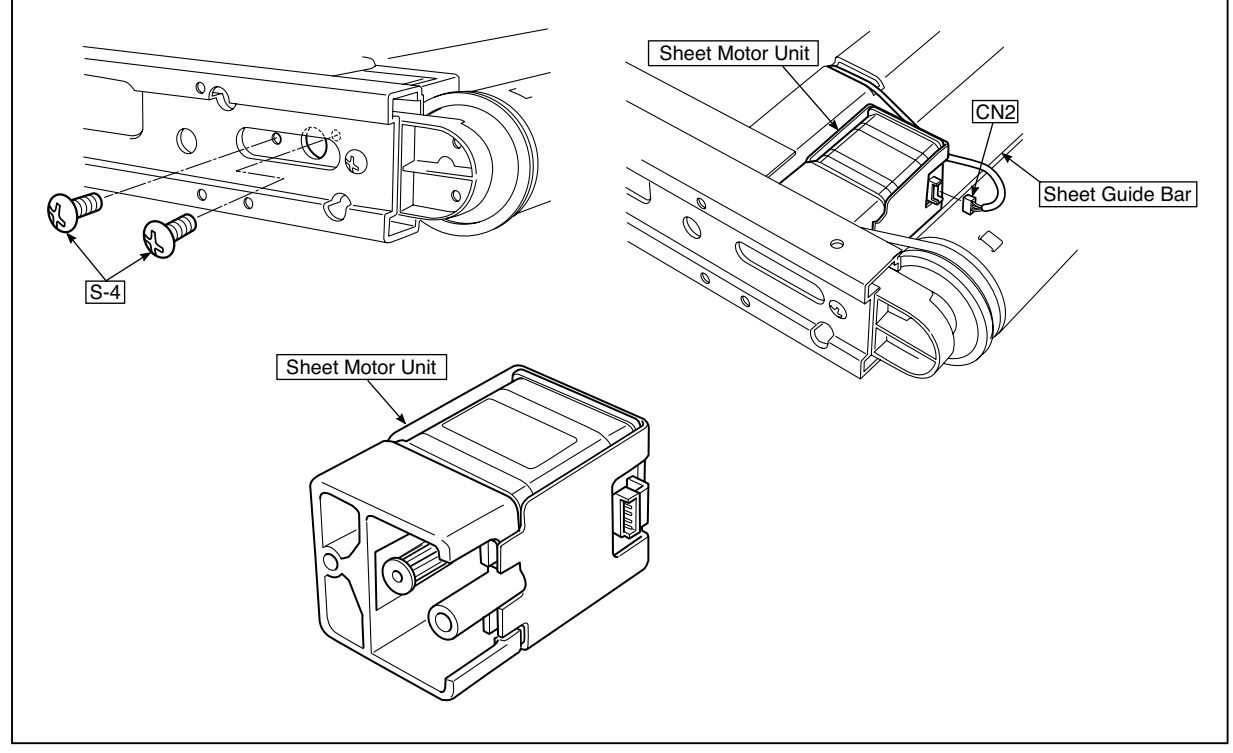

Fig.27

# **5. ADJUSTMENT**

#### **5-1. Calibration**

#### **Calibration is required in the following cases.**

- When a Main Board Assy is replaced
- When an Endless Sheet is replaced
- When a Sheet Frame Unit is replaced

For the replacement of a CIS Unit in the market, usually, use a unit that has been adjusted at a factory.

\* Be sure to replace the CIS Unit if any failure is not improved irrespective of white calibration readjustment when it occurs in an image.

#### **[Calibration]**

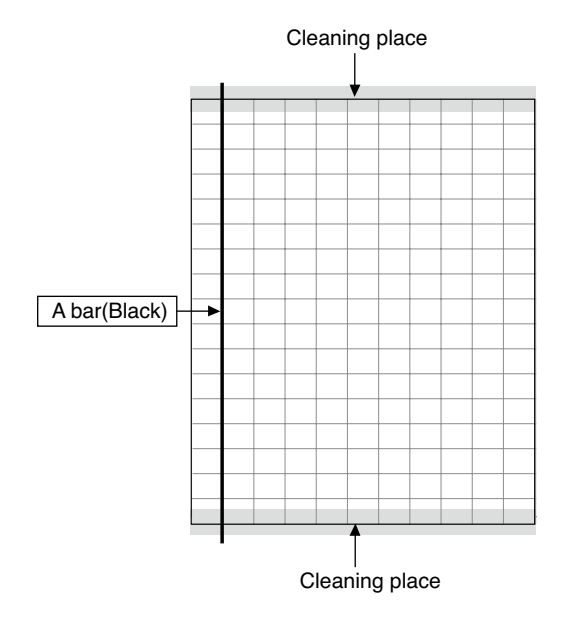

#### **[Preparation]**

Enter a vertical line (black) between the upper and lower ends of an Endless Sheet.

\* Clean the (both sides of) endless sheet and then perform calibration.

#### **[Calibration mode]**

- Insert the plug of an AC Adapter into the main set so as to apply an electric current (in the Standby state).
- Press the Save button three times while pressing and holding the Power (ON/Standby) button.
- Segment display in test adjustment mode: <AP> • Press the Feed/Stop button. Segment display: "01".
- Press the Save button.
- Segment display appears when the Endless Sheet rotates for normal termination: <AA>

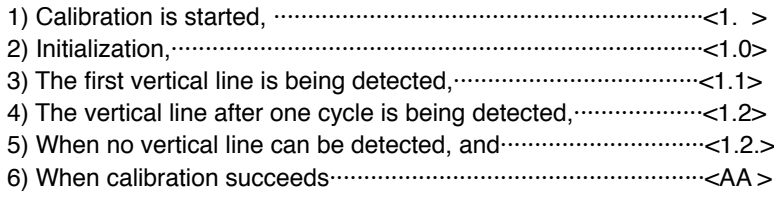

 $\boxed{\underline{\phantom{a}}\phantom{a}}$ 

#### **5-2. Changing the Internal Program of NF-20 Main Set [How to rewrite program using PC]**

Equipment used

- 1) Firmware data for NF-20
- 2) PC main set (OS: Windows XP/Windows Vista/Windows7)
- 3) USB Cable
- 1. Connect the PC and Copyboard main set using a USB Cable.
- 2. Insert the plug of an AC Adapter into the DC jack of the Copyboard main set and turn on the power.
- 3. A screen appears when the Copyboard is recognized as a removable disk.

 If any screen is not opened, open the removable disk of the Copyboard using Explorer.

4. Copy the firmware data "PX13H\_NF20\_XX\_XX. brm", to be updated, to the removable disk. (Drag & Drop)

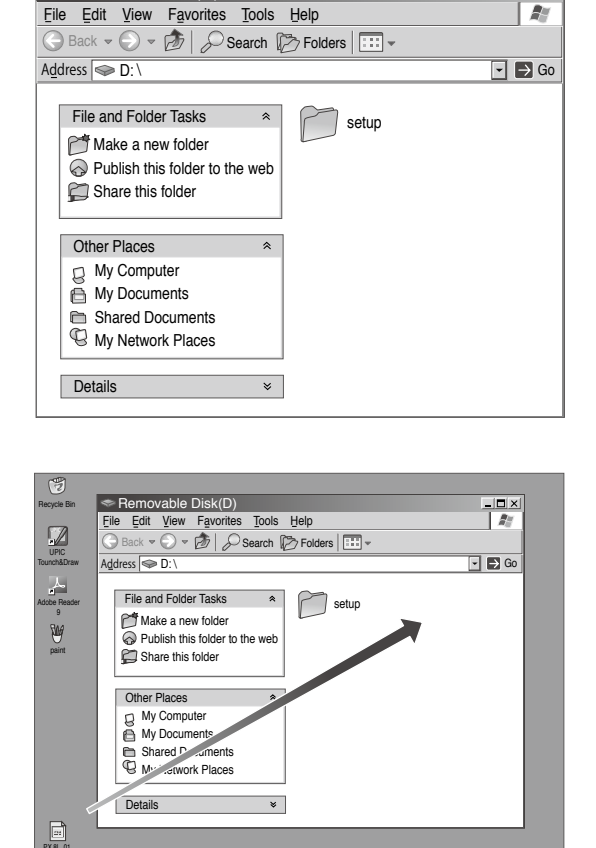

 $\boxed{\mathcal{I}^* \text{Stan}} \bigotimes \text{Pkenoyable Disk} (D) \qquad \qquad \text{or} \qquad \text{Fok} \bigotimes \mathcal{I}^* \bigotimes \mathcal{I}^* \bigotimes \mathcal{I}^* \bigotimes \mathcal{I}^* \bigotimes \mathcal{I}^* \bigotimes \mathcal{I}^* \bigotimes \mathcal{I}^* \bigotimes \mathcal{I}^* \bigotimes \mathcal{I}^* \bigotimes \mathcal{I}^* \bigotimes \mathcal{I}^* \bigotimes \mathcal{I}^* \bigotimes \mathcal{I}^* \bigotimes \mathcal{I}^$ 

Removable Disk(D)

- 5. The display window of the Copyboard main set automatically changes to "UP" blinking display.
- 6. Press the Save button. The display window changes to rotation display. A program then begins to be rewritten.
- 7. Rewrite operation is completed when the display window changes to "AA" blinking display.
- 8. Pull out the plug of the AC Adapter once, turn on the power gain, and then confirm the version of firmware in a test mode.

#### **ADJUSTMENT**

#### **5-3. Test mode**

#### **1. Program version display**

- Insert the plug of an AC Adaptor into the main set to apply the electric current (in the Standby state).
- Press the Save button three times while pressing and holding the Power (ON / Standby) button.
- Test / adjustment mode segment display: <A.P>
- Press the (Feed / Stop) button three times. Segment display: <03>
- The segment display changes every time you press the Save button.
- The first : Application major version
- The second : Application minor version
- The third : Boot loader major version
- The fourth : Boot loader minor version
- The fifth : Switch major version<br>The sixth : Switch minor version
- : Switch minor version
- The seventh : Date setting: US: North America: EU: Other than North America
- The eighth : Result indication: (Blinking) <AA> : Success <EE> : Failure
- \* To terminate the segment display, press the Power (ON / Standby) button two times and set the display window to  $<$ 01 $>$ .

#### **2. Printer test mode**

- Insert the plug of an AC Adaptor into the main set to apply the electric current (in the Standby state).
- Press the Save button three times while pressing and holding the Power (ON / Standby) button.
- Test/adjustment mode segment display: <A.P>
- Press the Feed / Stop button eight times. Segment display: <08>
- Press the Save button.
- Segment display appears after confirming a printing result: <AA> blinking
- Press the Power (ON / Standby) button. The current state returns to test mode <A.P>.
- \* A test pattern (based on color-bar dot display) of yellow, magenta, cyan, and black is printed when a color ink jet printer is connected.

#### **3. White level calibration**

Preparation

- 1. Clean the four-measure area on the left of an endless sheet.
- 2. Feed the endless sheet manually in the left direction by about three measures.

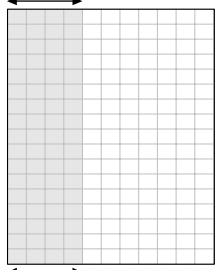

- Insert the plug of an AC Adaptor into the main set to apply the electric current (in the Standby state).
- Press the Save button three times while pressing and holding the Power (ON / Standby) button.
- Test / adjustment mode segment display: <A.P>
- Press the (Feed / Stop) button sixteen times. Segment display: <16>
- Press the Save button.
- Segment display: <AA> blinks. (Completion)
- Press the Power (ON / Standby) button. The current state returns to test mode <A.P>.

# **6.DEVICE SETTINGS**

There are three ways to make the device settings: using the copyboard's operation buttons to make the settings ("CB Setup"), making the settings using a USB connection (simple network settings, and making the settings via LAN (detailed settings: "CB Setup" and "Network Setting".

#### **6-1. CB Setup (operating the copyboard's buttons)**

#### **Basic setting operation**

- Check that the power is on (that the display window is lit).
- When in the "CB Setup" mode, the copyboard will return to the normal mode if no buttons are operated for 10 seconds, so operate the buttons within 10 seconds.

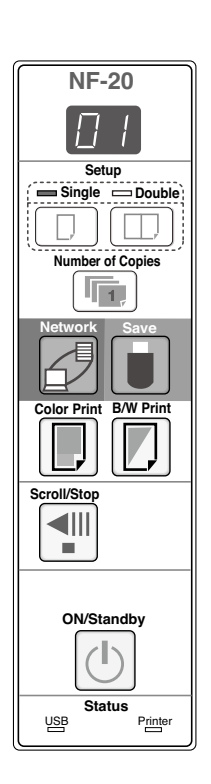

#### **Switch to the CB Setup mode 1**

While pressing the Power  $\bigcup$  button, press the Number of Copies **button**, then release the Power  $\bigcirc$  button. The copyboard switches to the CB Setup mode.

"F1" appears on the display window.

"F1" is the time setting.

#### **2 Select "the function number", then press the Save button**

Press the Number of Copies **button** (the function switches each time the button is pressed, returning to F1 after FA) to select the desired function number, then press the Save  $\mathbb B$  button to set that function number.

For the item names of the function numbers, see the "Table of Function Numbers and Settings" on the following page.  $\cdot$  When the Save  $\mathbb B$  button is pressed, the function number to be changed is set and a dot lights (ex.: "F6.").

 $\bf 3$  Select "the setting", then press the Save **button** Press the Color  $\blacksquare$  Print or B/W Print  $\blacksquare$  button, check the setting, then press the Save  $\mathbb \mathbb I$  button to set. Check the setting according to whether the USB and Printer Status indicators are lit or off. See the "Table of Function Numbers and Settings" on the following page.

### **4 Exit the CB Setup mode**

Press the Power  $\bigcirc$  button. The copyboard returns to the normal mode.

The display window returns to the number of copies display.

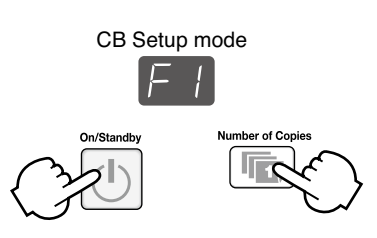

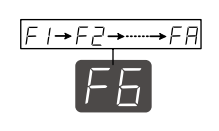

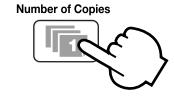

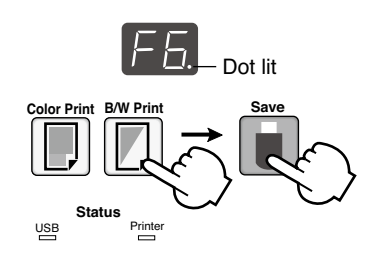

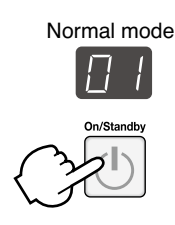

### **DEVICE SETTINGS**

### **Table of Function Numbers and Settings**

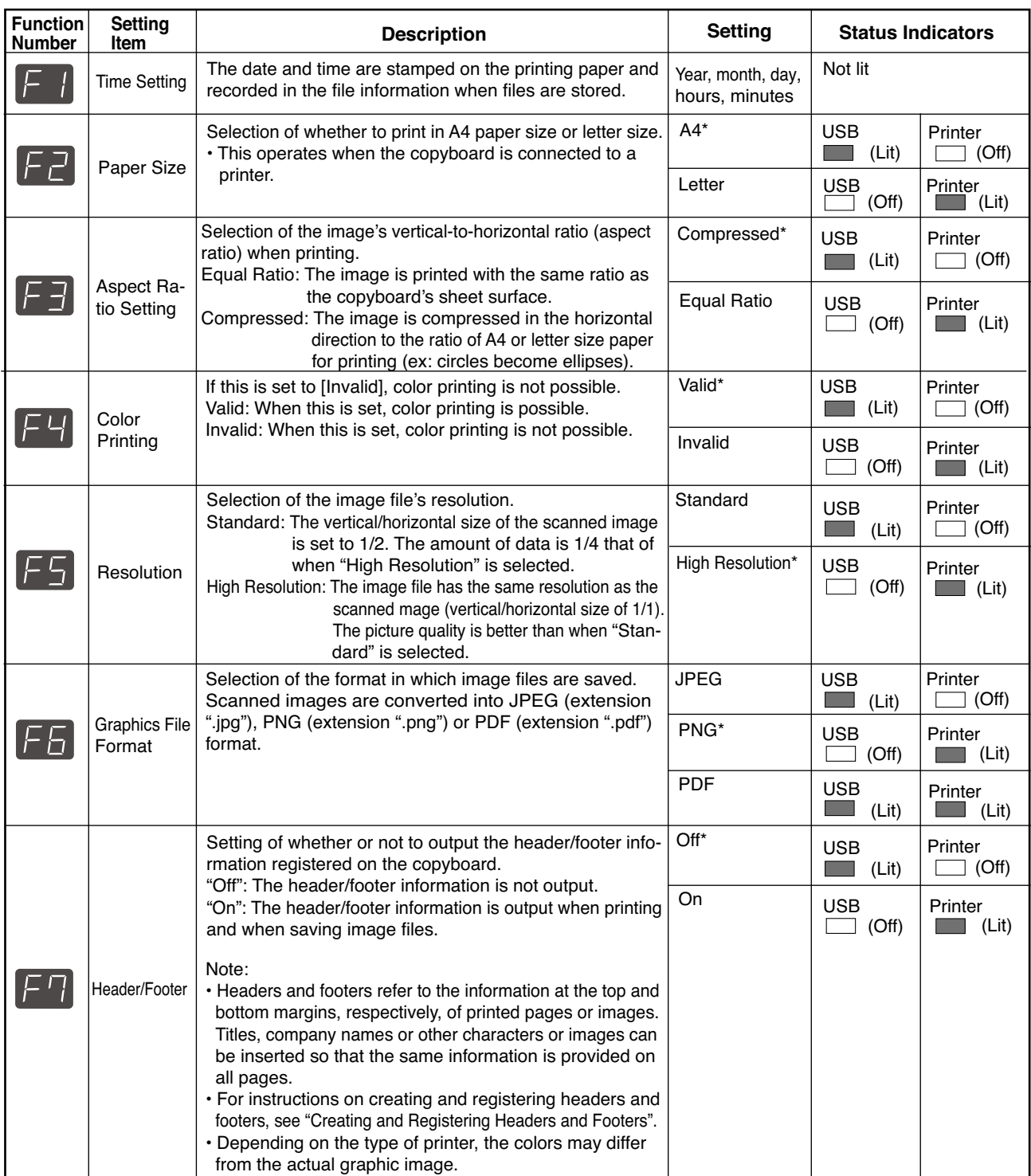

### **DEVICE SETTINGS**

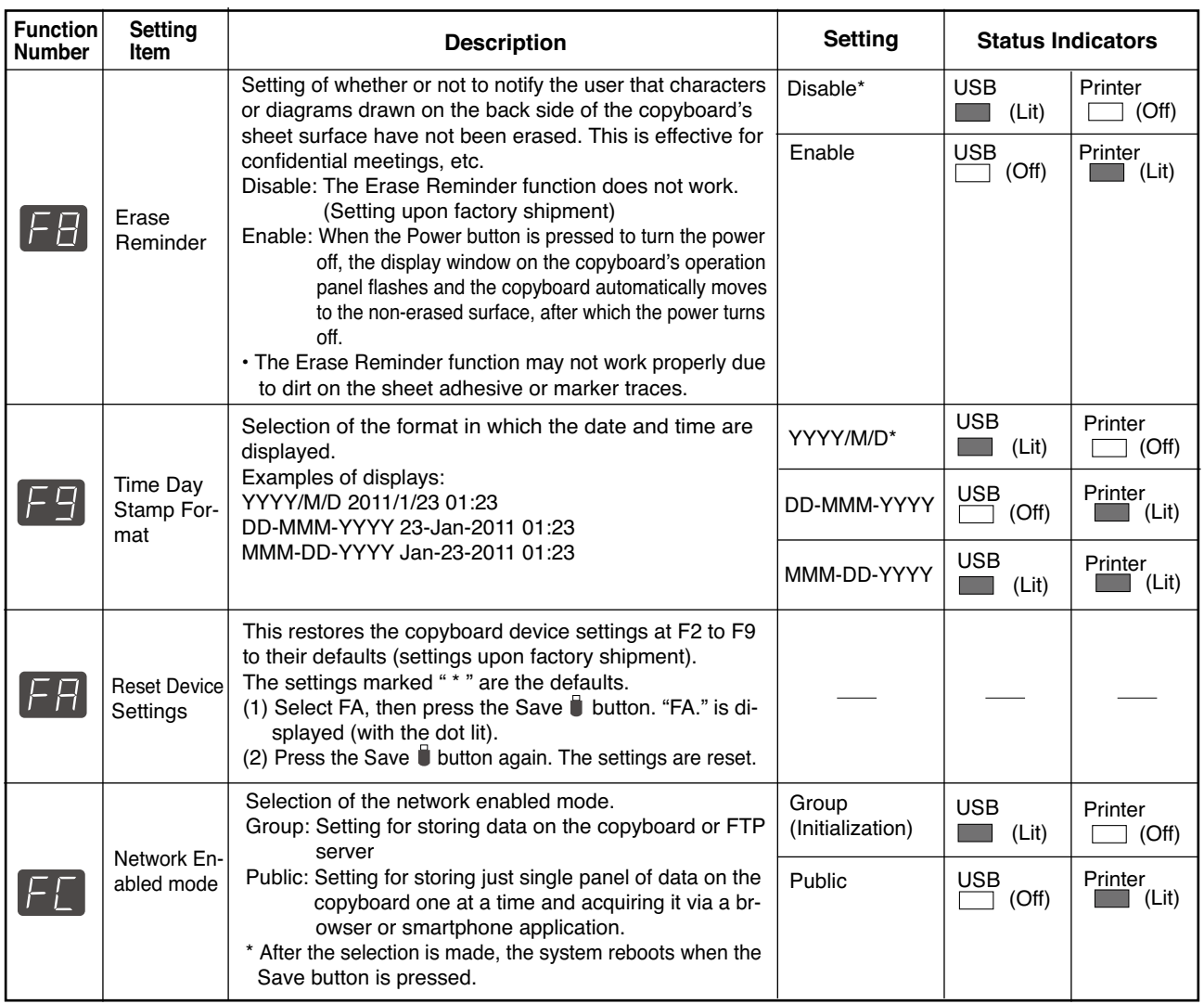

# **7. CABLE AND CABLE CONNECTION**

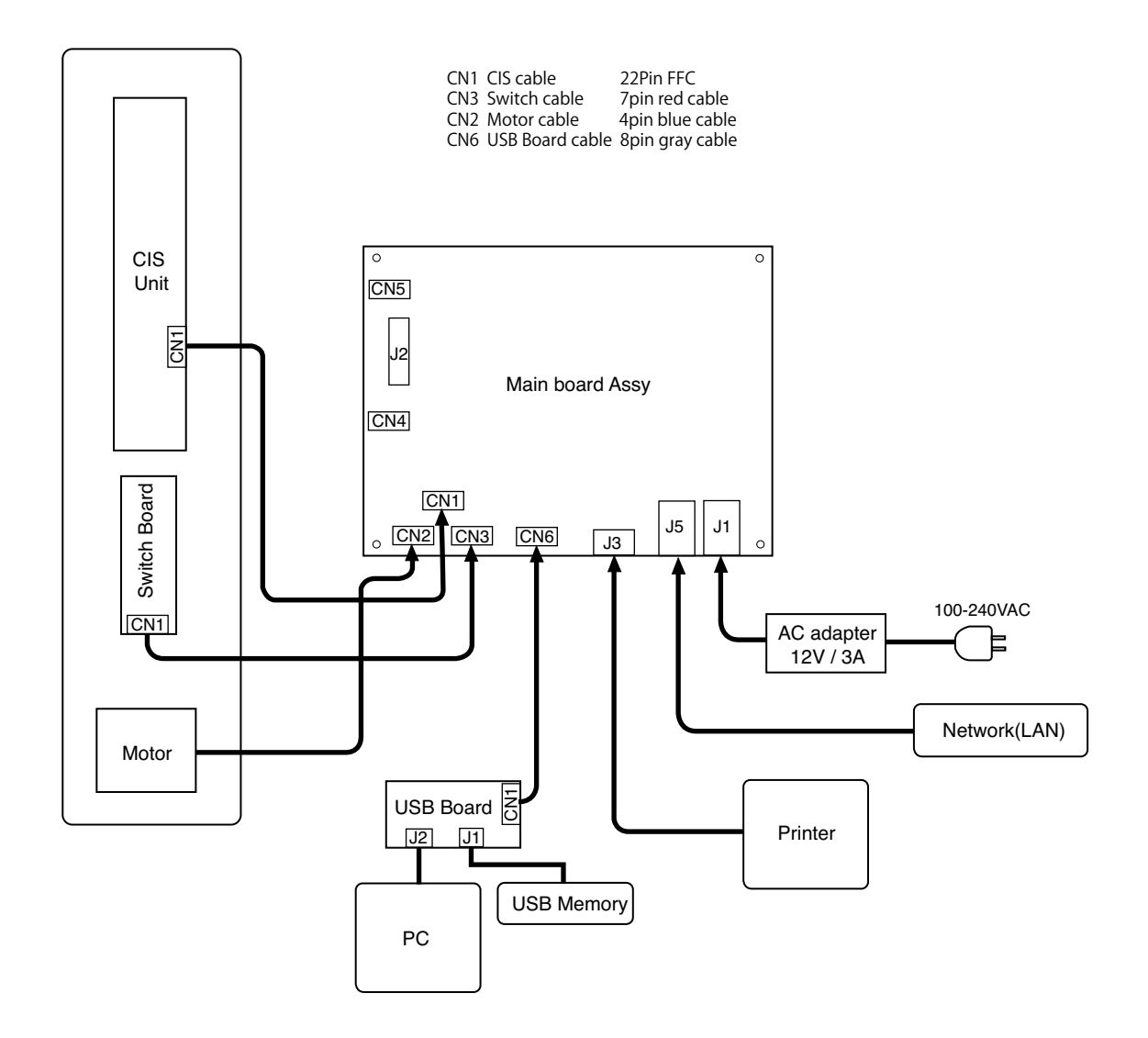

# **8. PARTS LIST**

**1. PANEL SIDE**

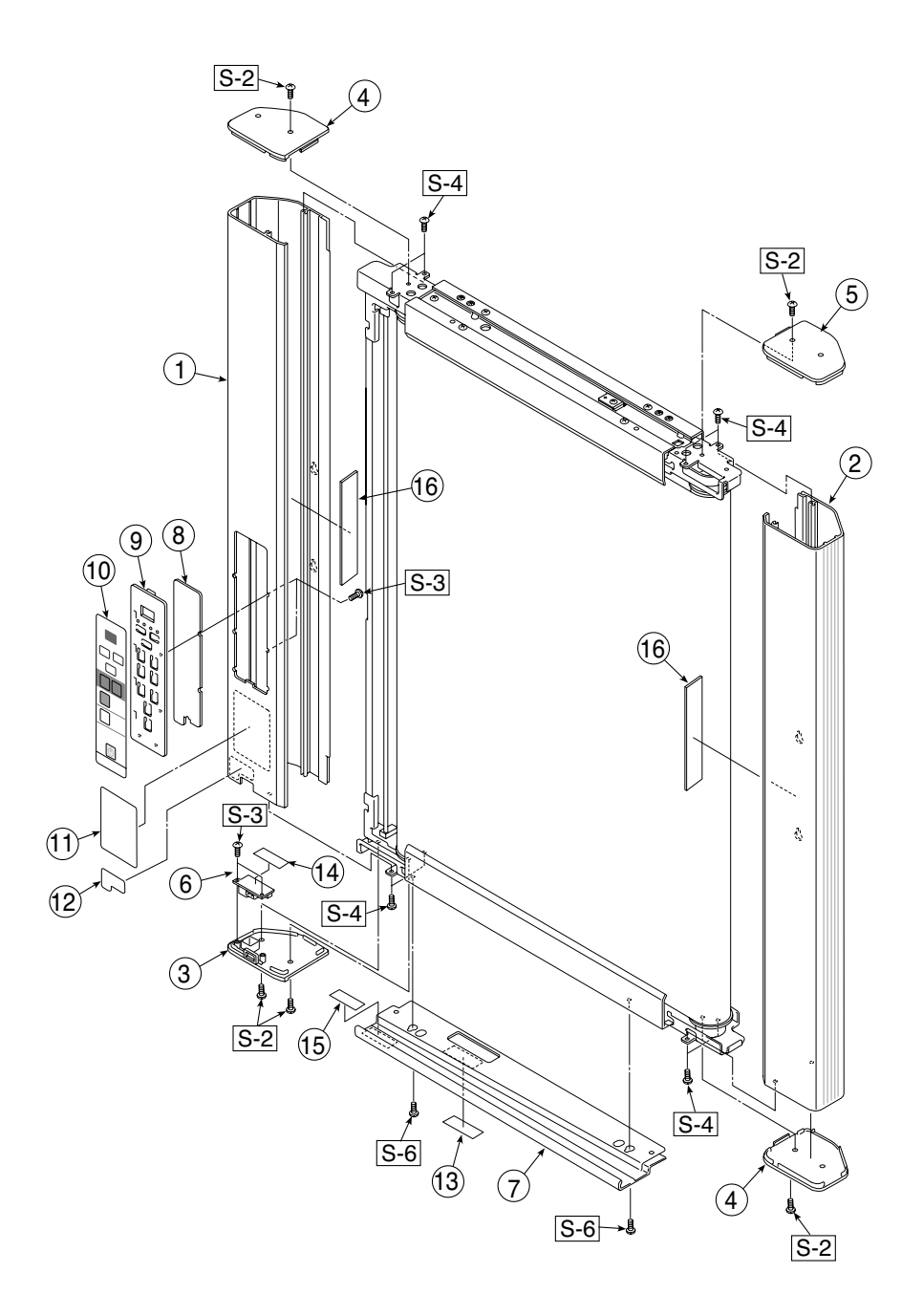

### **PARTS LIST**

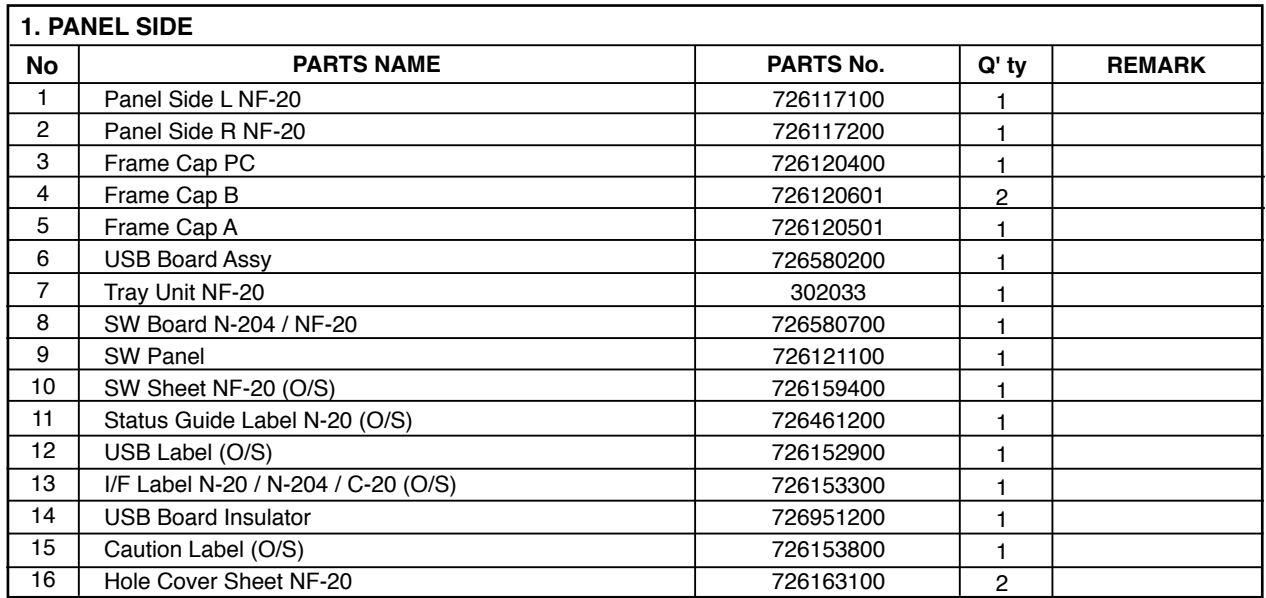

# **2. MAIN BOARD. CIS UNIT. CABLE**

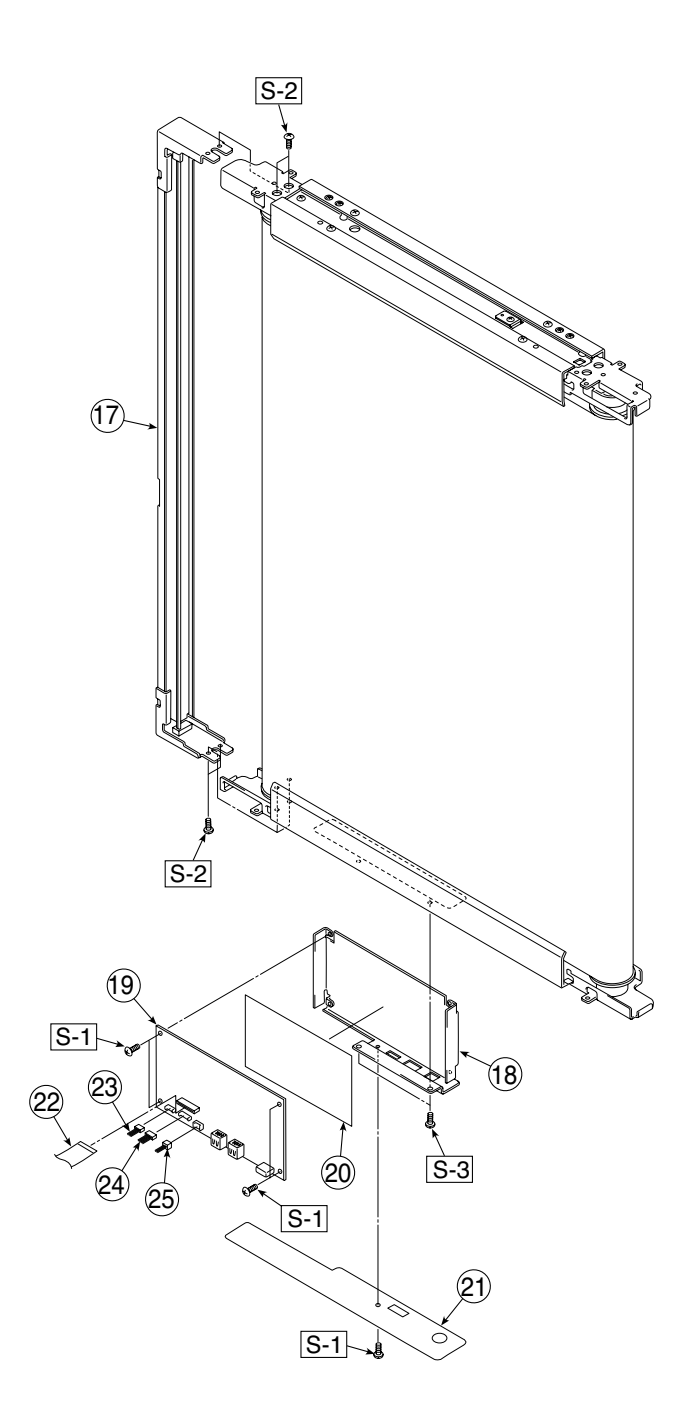

# **PARTS LIST**

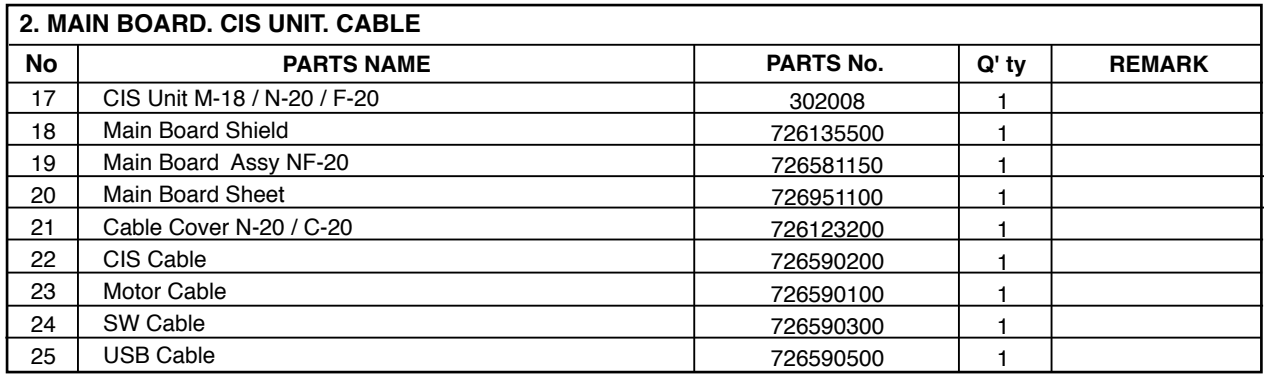

# **3. SHEET FRAME**

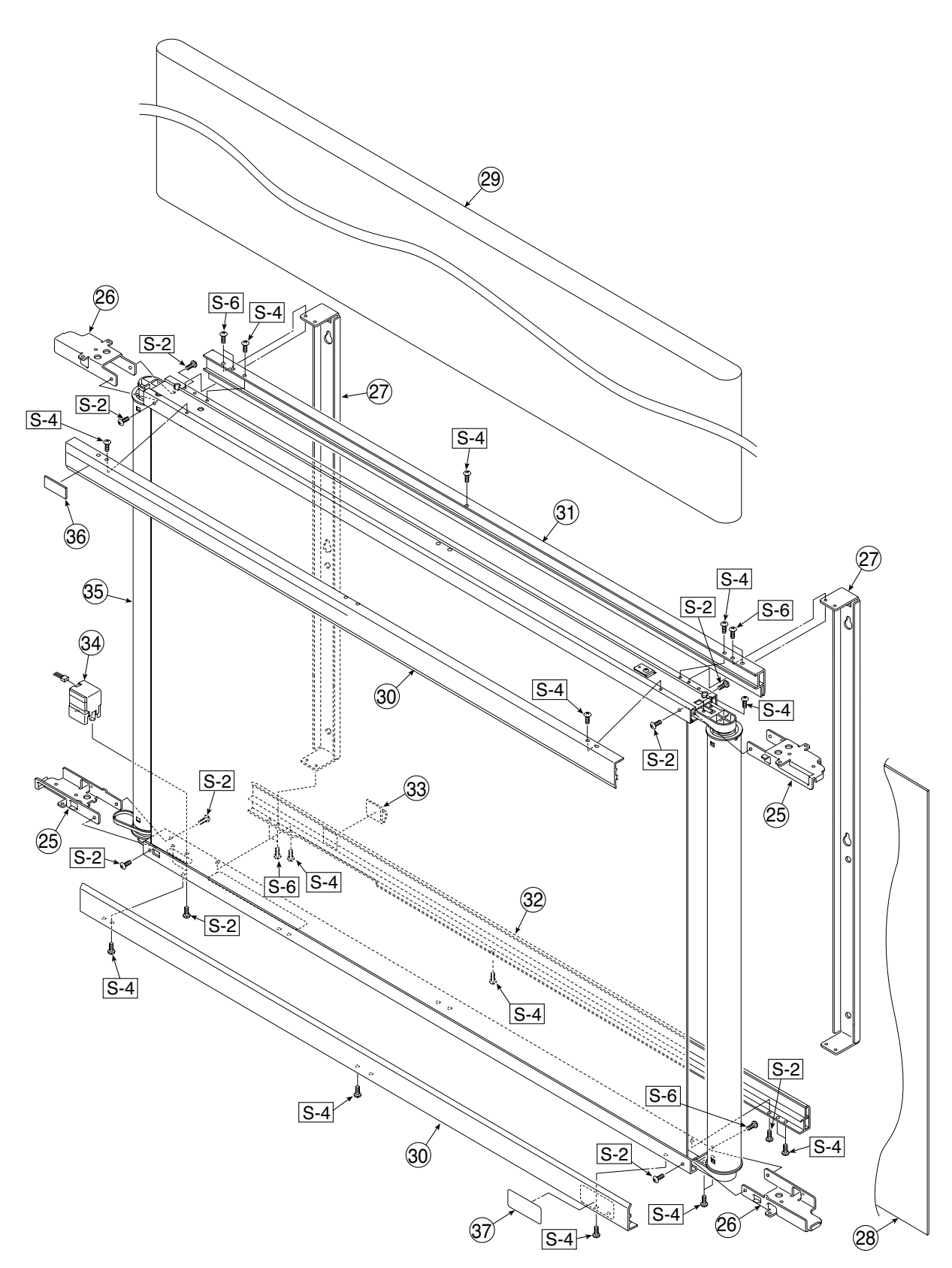

# **PARTS LIST**

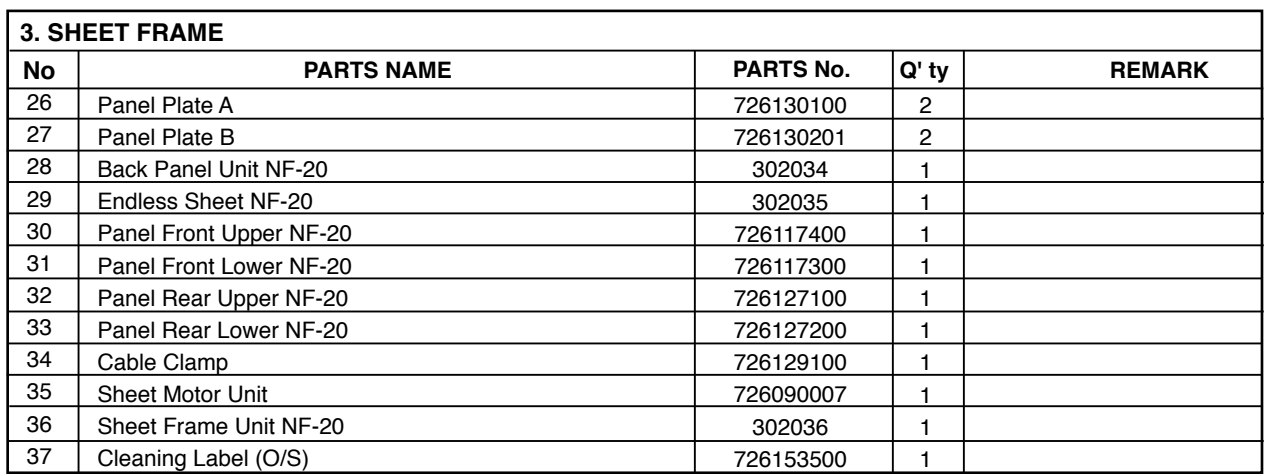

# **4. ACCESSORIES**

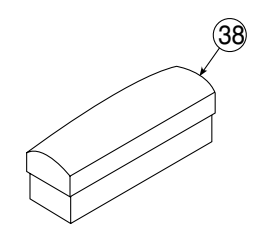

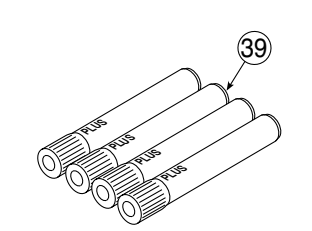

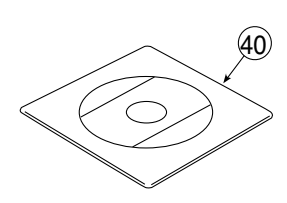

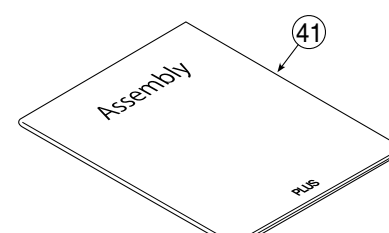

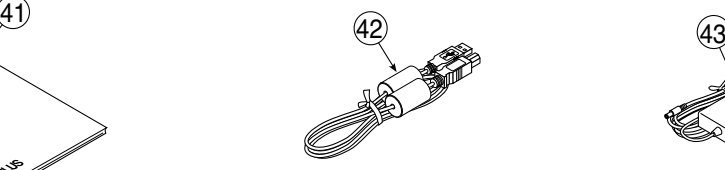

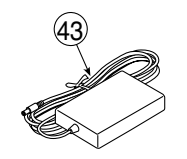

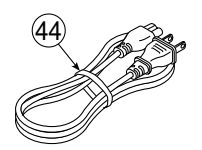

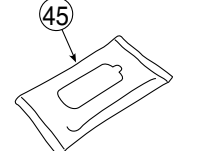

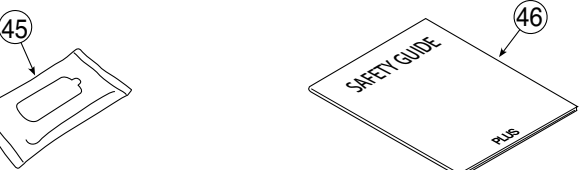

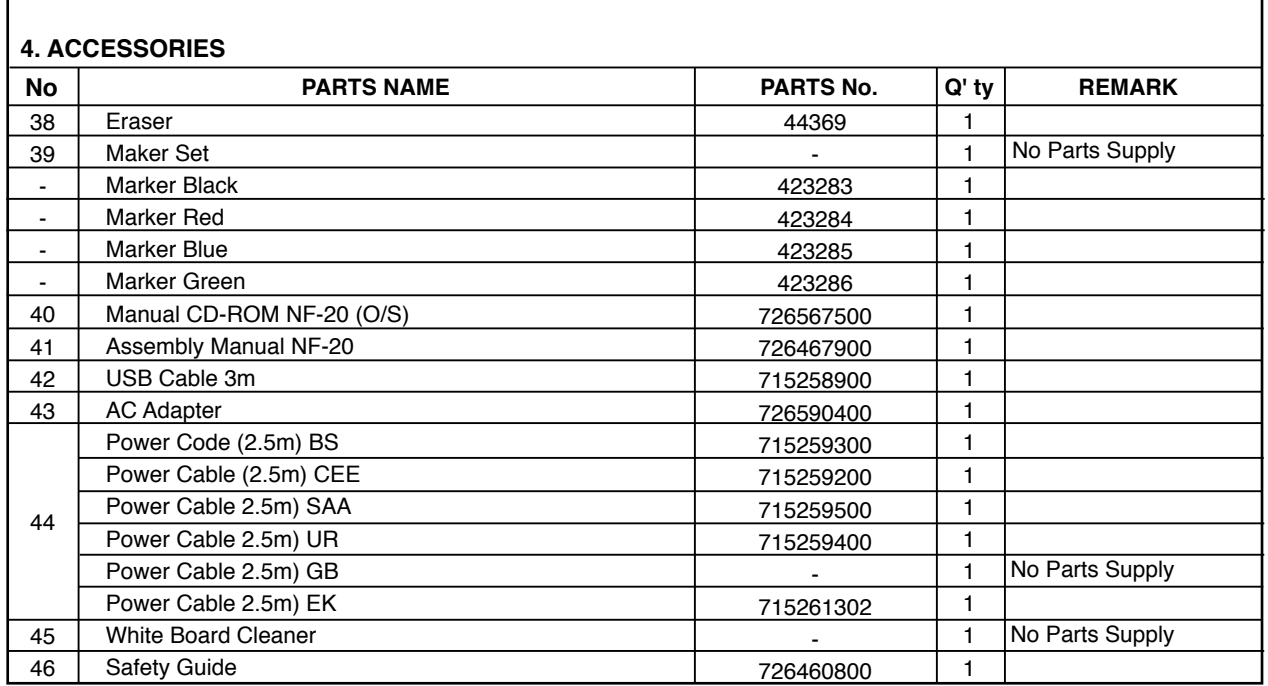

# **PARTS LIST**

# **5. CARTON**

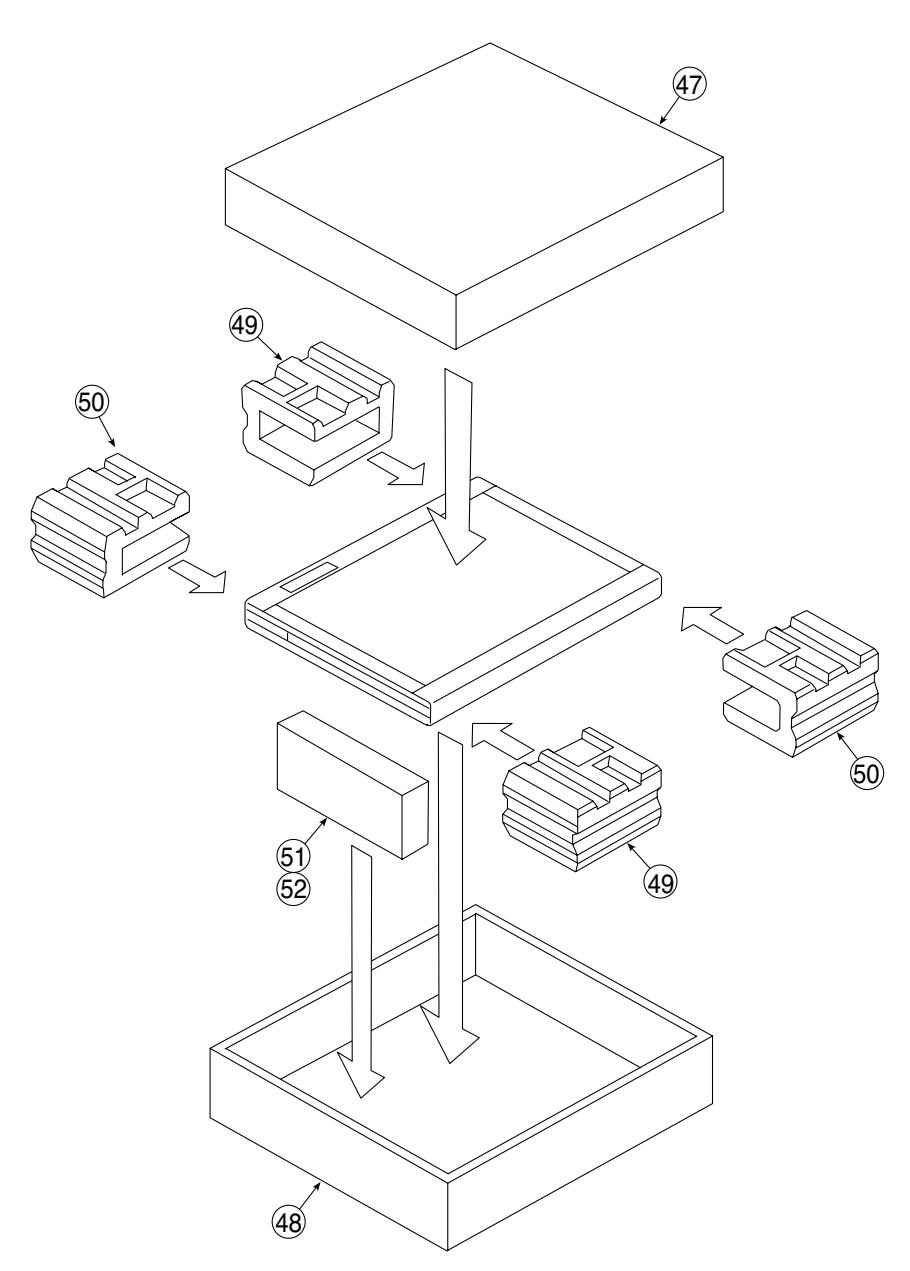

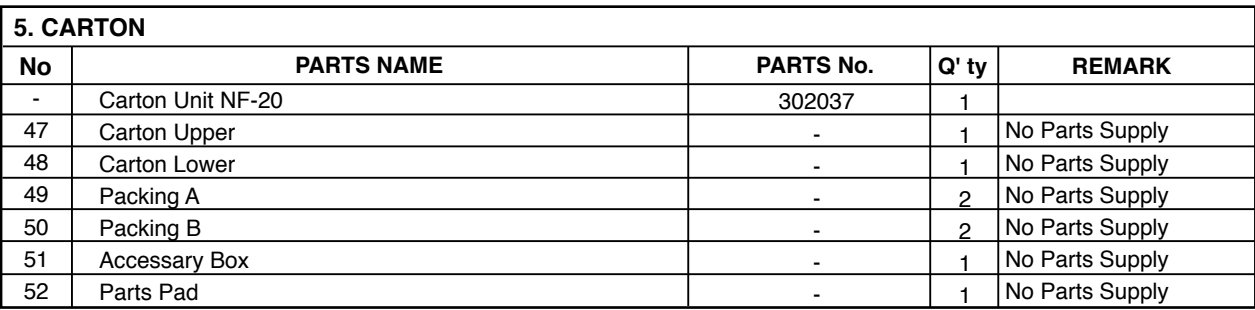

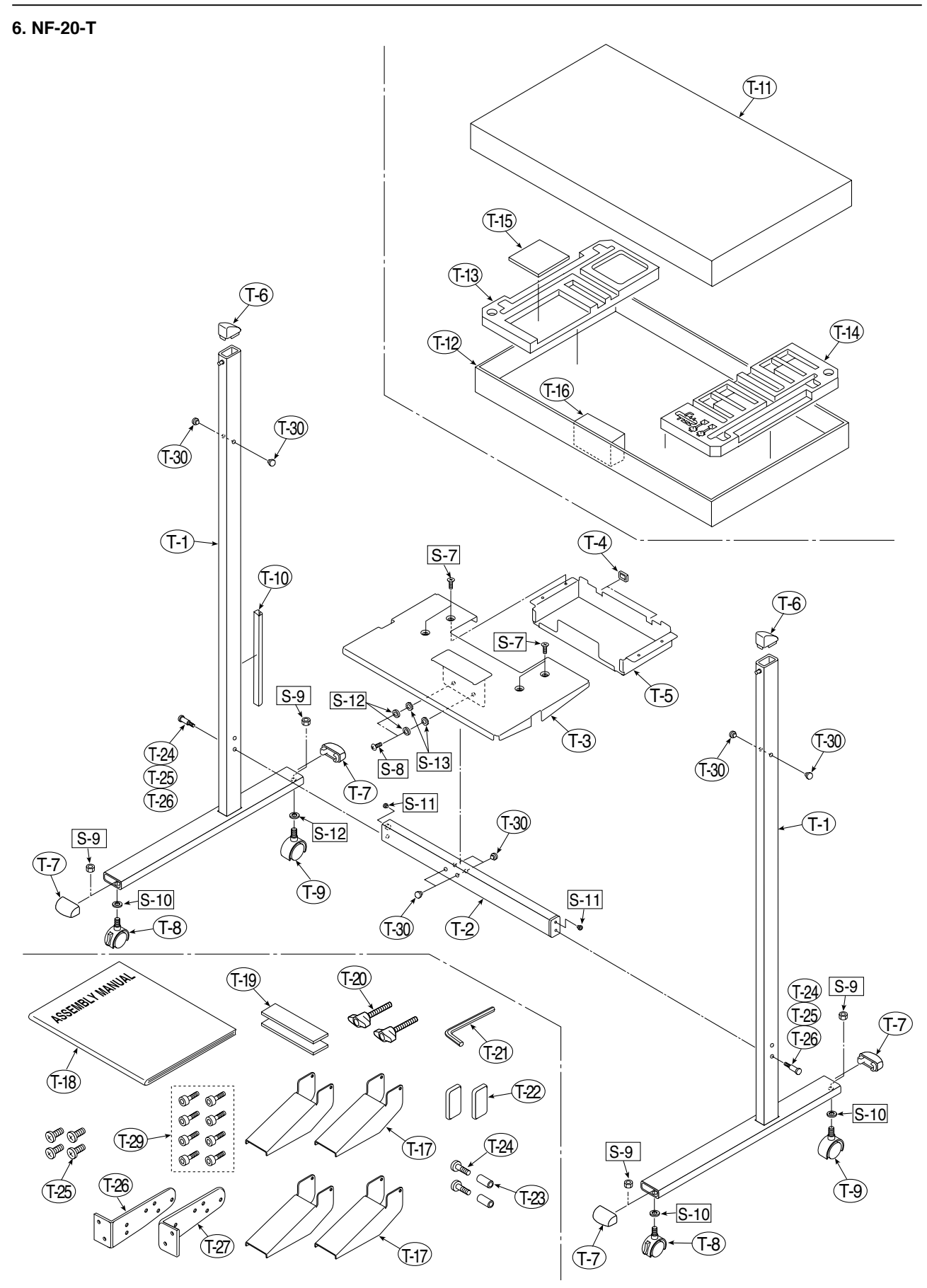

### **PARTS LIST**

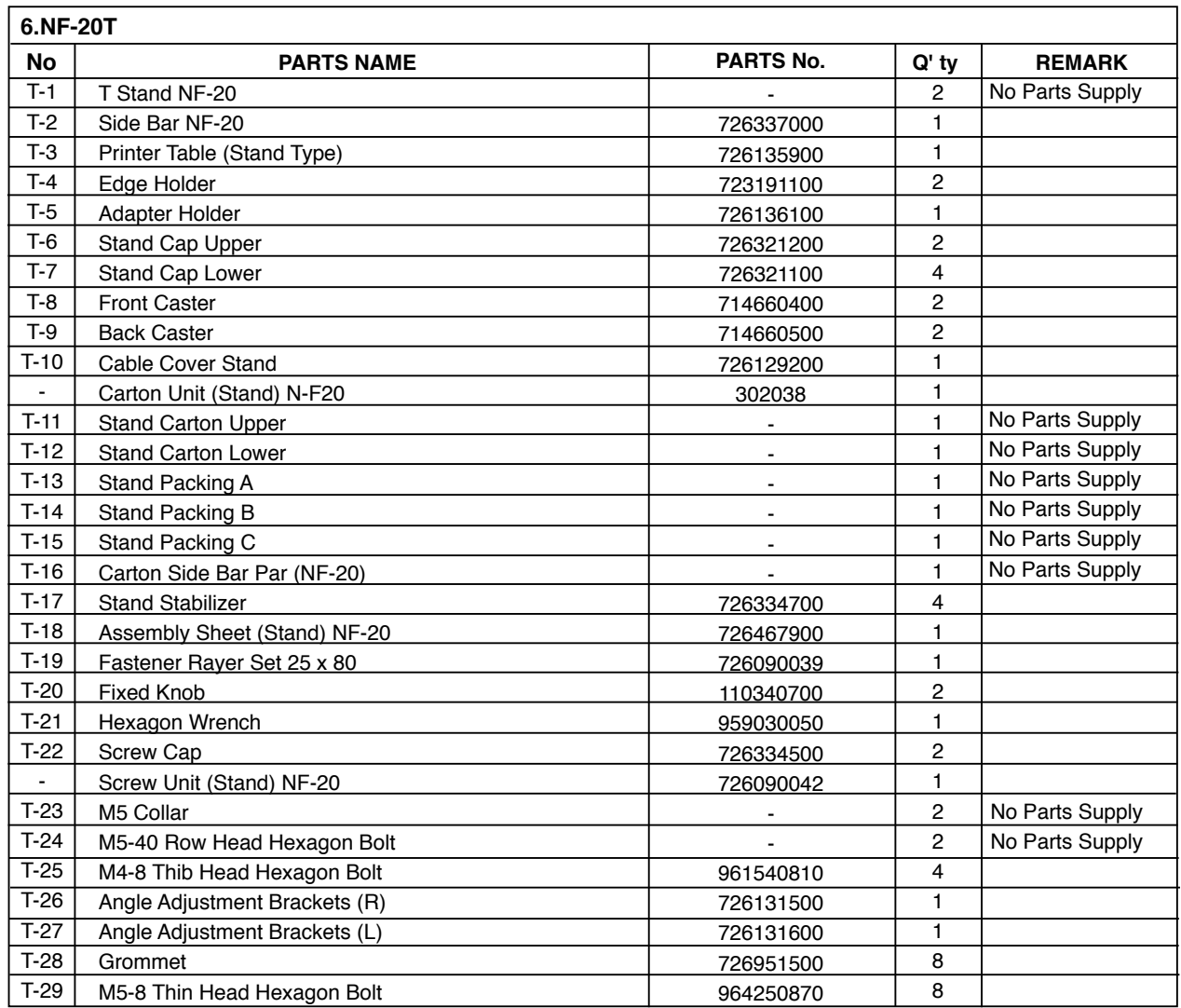

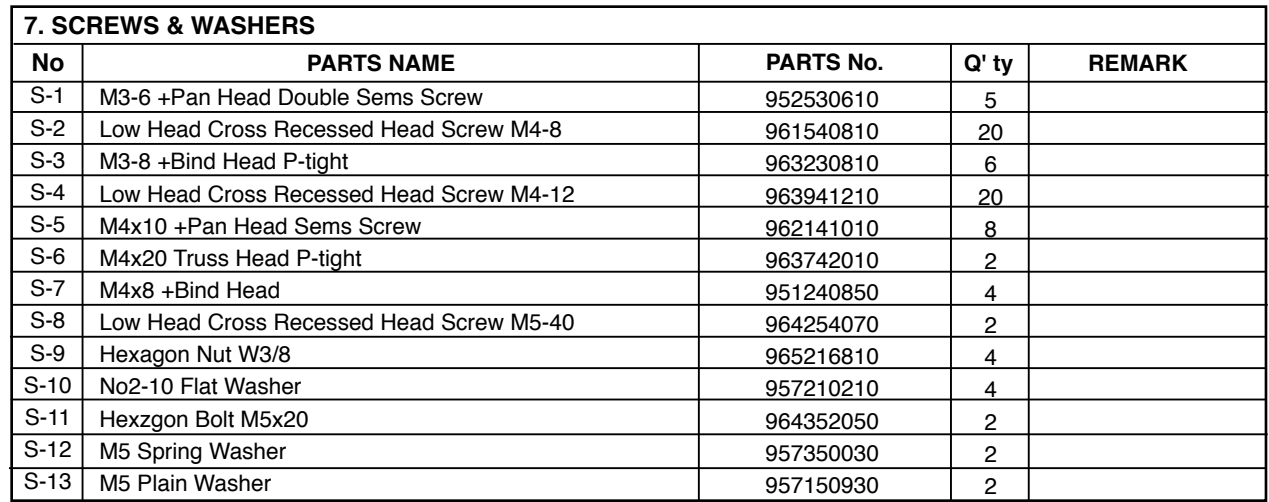

**PLUS Corporation Stationery Company**